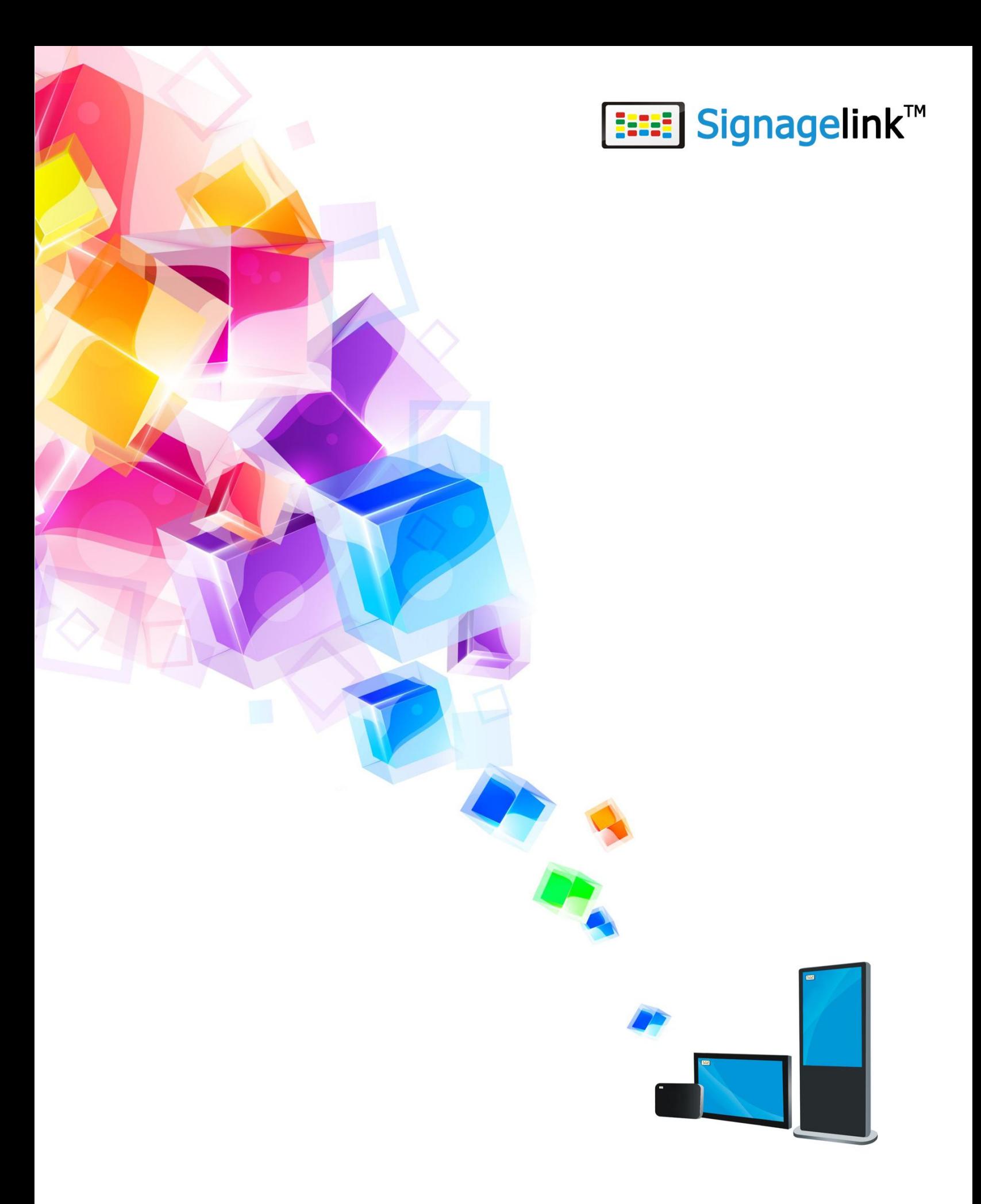

# Contents

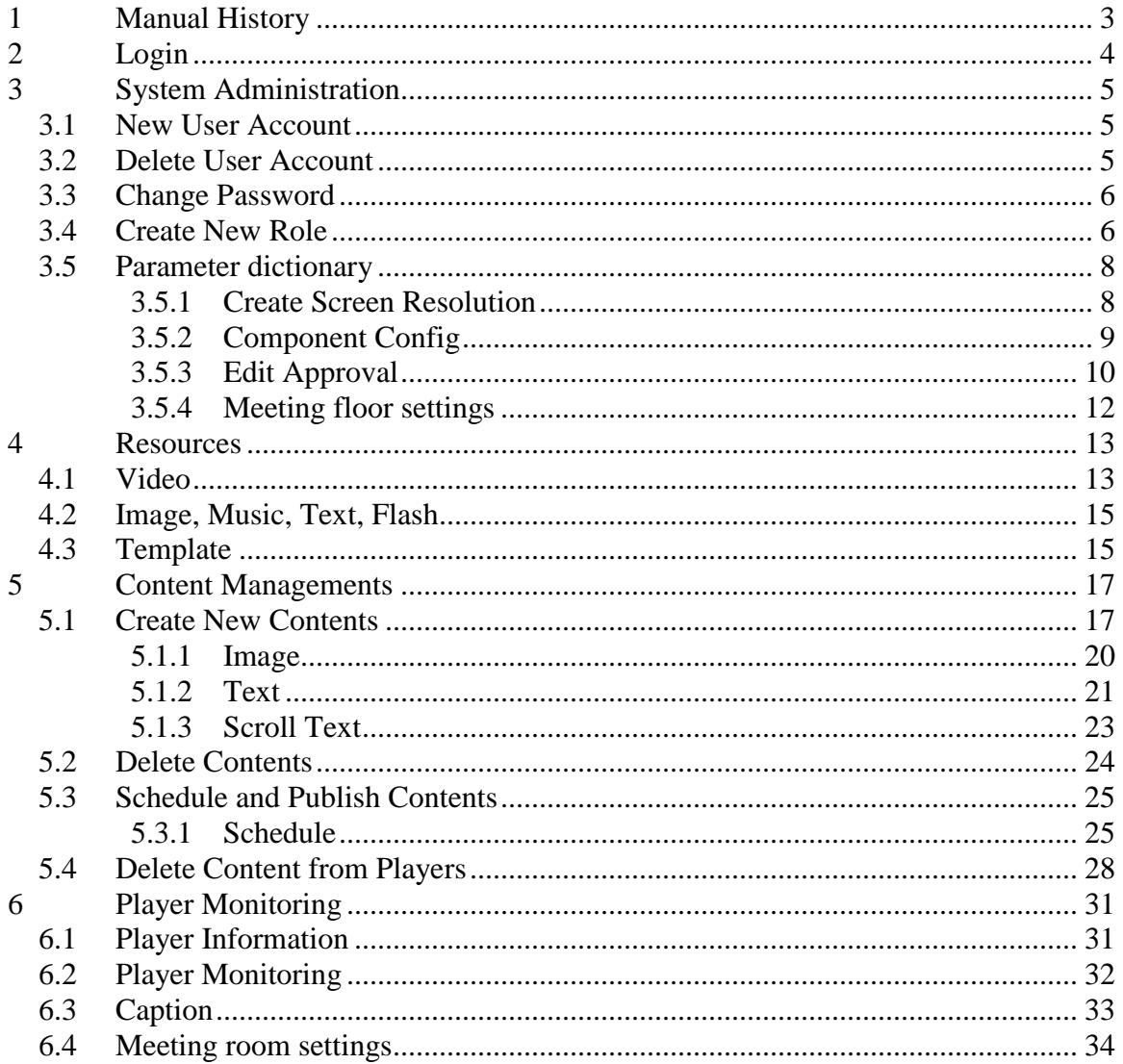

# <span id="page-2-0"></span>**1 Manual History**

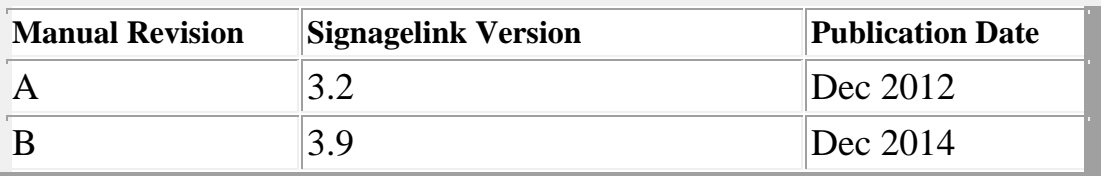

# <span id="page-3-0"></span>**2 Login**

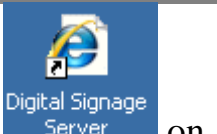

To launch Signagelink software, click Digital Signage icon of Server on your computer desktop. If you are logging from the computer other than the server, launch Internet Explorer 7 or 8 and type url [http://serverIP/webedit](http://serverip/webedit)

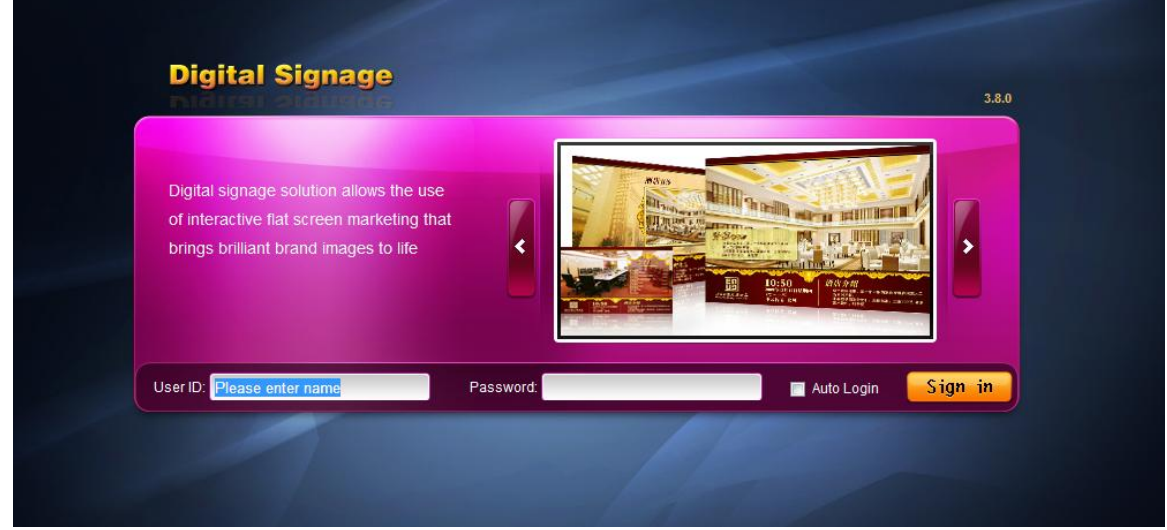

There is a pre-define Admin account "sa". The default password is 123456. After you sign in the system, you can change the password for this account.

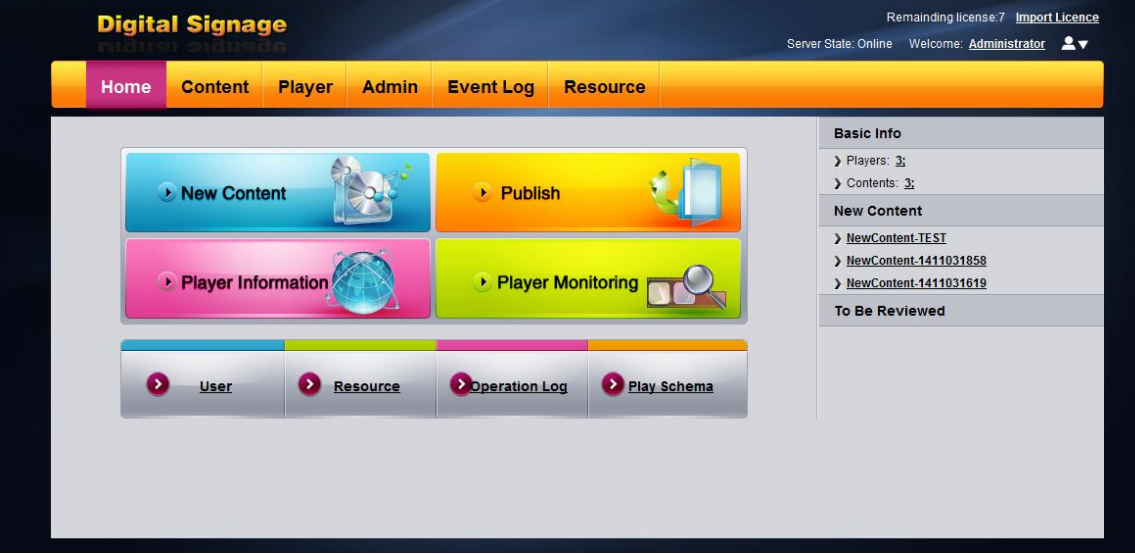

# <span id="page-4-0"></span>**3 System Administration**

#### <span id="page-4-1"></span>**3.1 New User Account**

To create a new user account, click Admin  $\rightarrow$ User $\rightarrow$ New. Enter User ID and Name. And then choose an organization and assign appropriate roles. When you have done, click Submit.

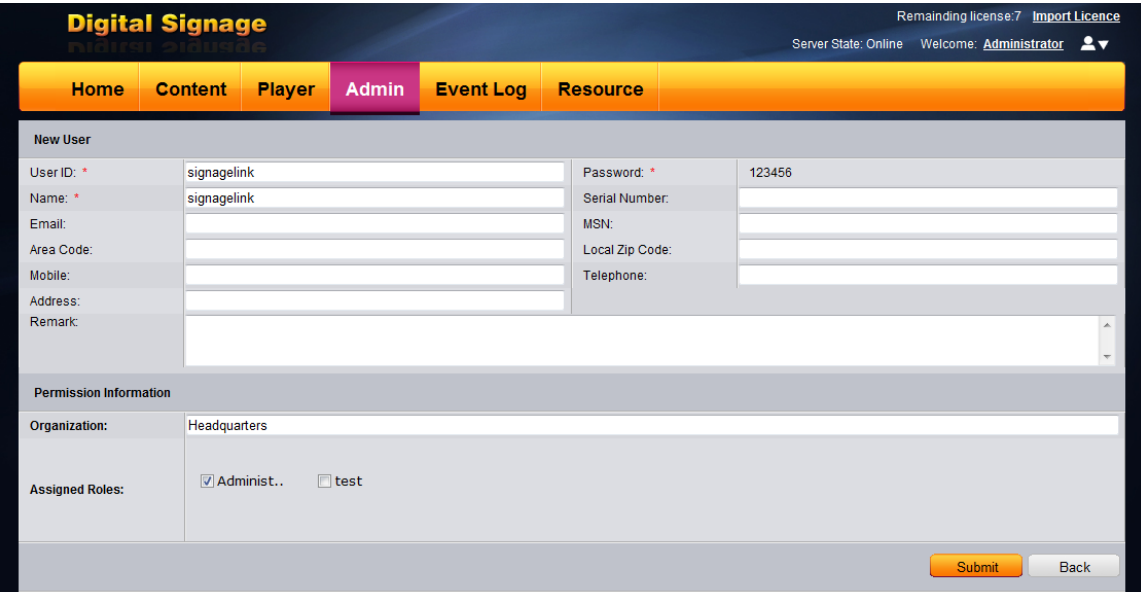

## <span id="page-4-2"></span>**3.2 Delete User Account**

To delete a user account, click Admin → User→Select User→Click Delete

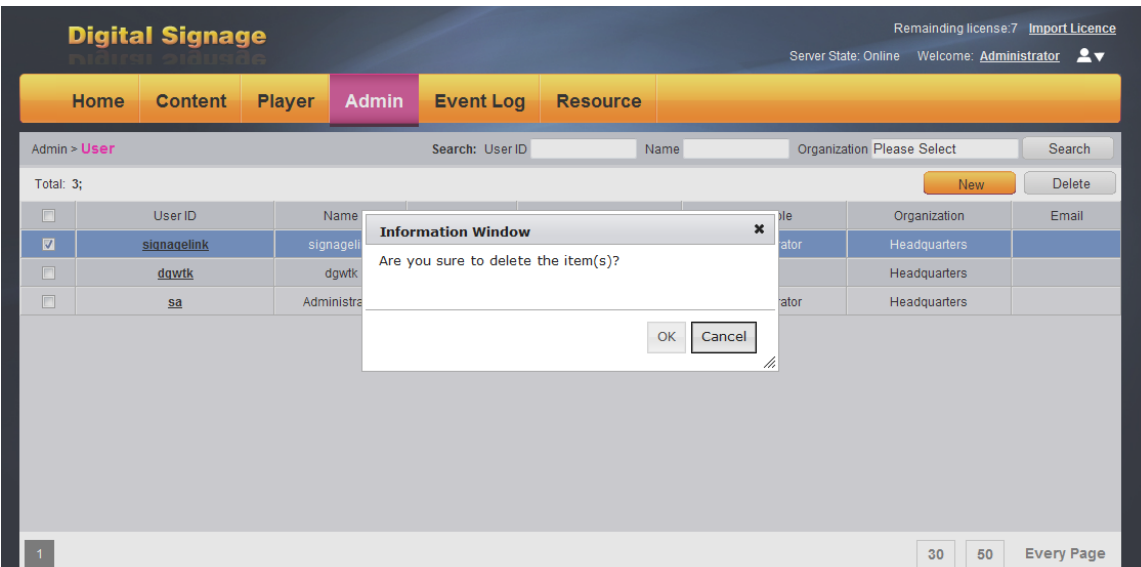

#### <span id="page-5-0"></span>**3.3 Change Password**

To change password for a user, login with the User ID, then click change Pwd

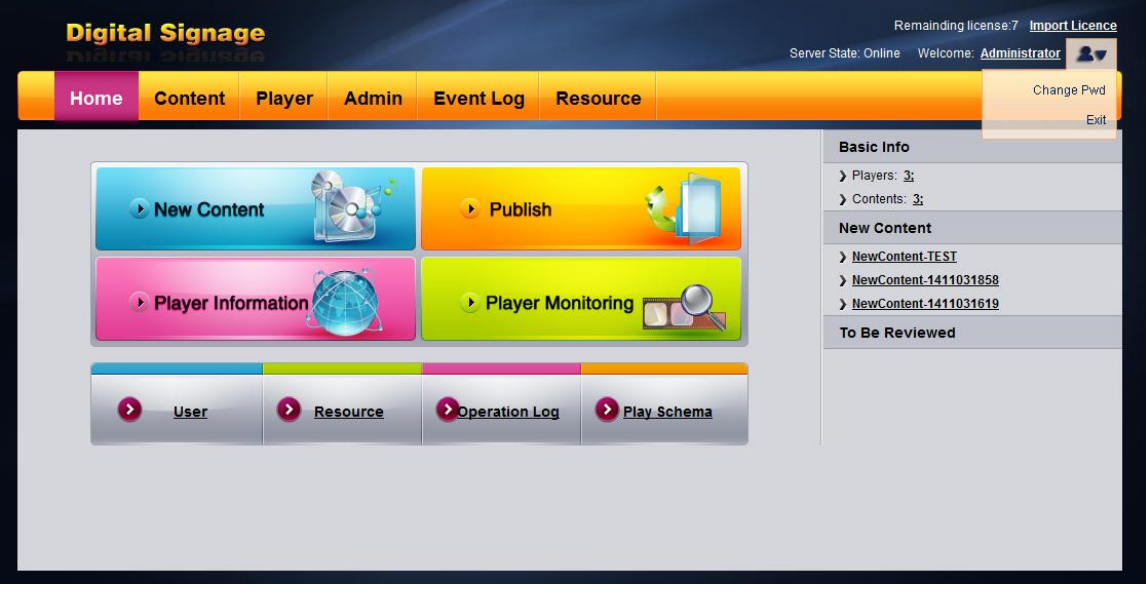

You need to enter the old password, new password and confirm password. And then click Ok.

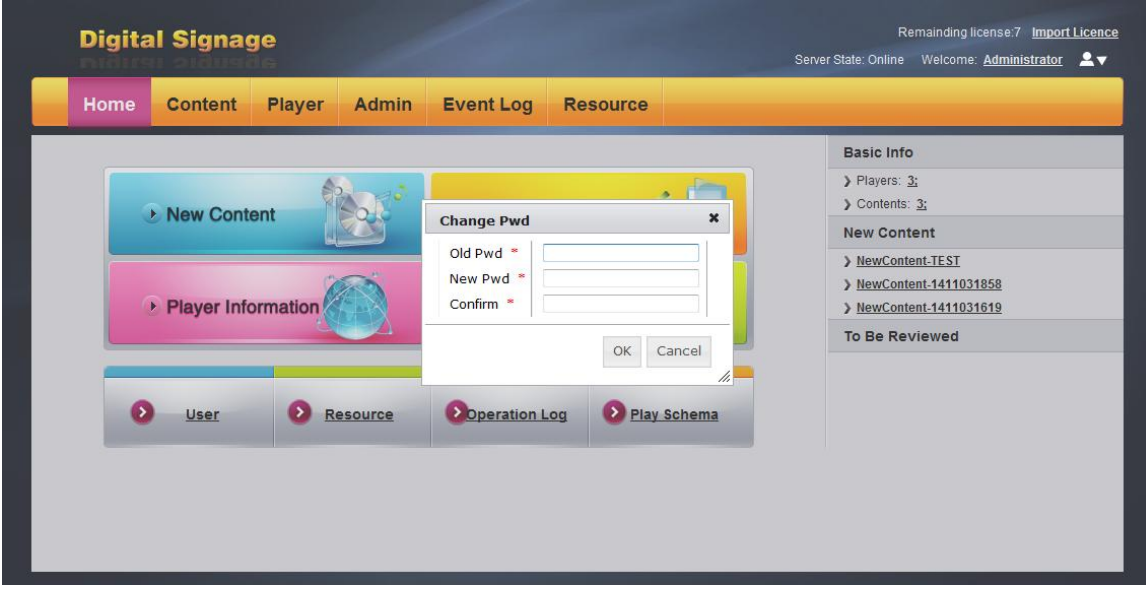

### <span id="page-5-1"></span>**3.4 Create New Role**

Click Admin  $\rightarrow$  Role $\rightarrow$  New, Enter name, apply level and then choose the permission for the role. Click submit

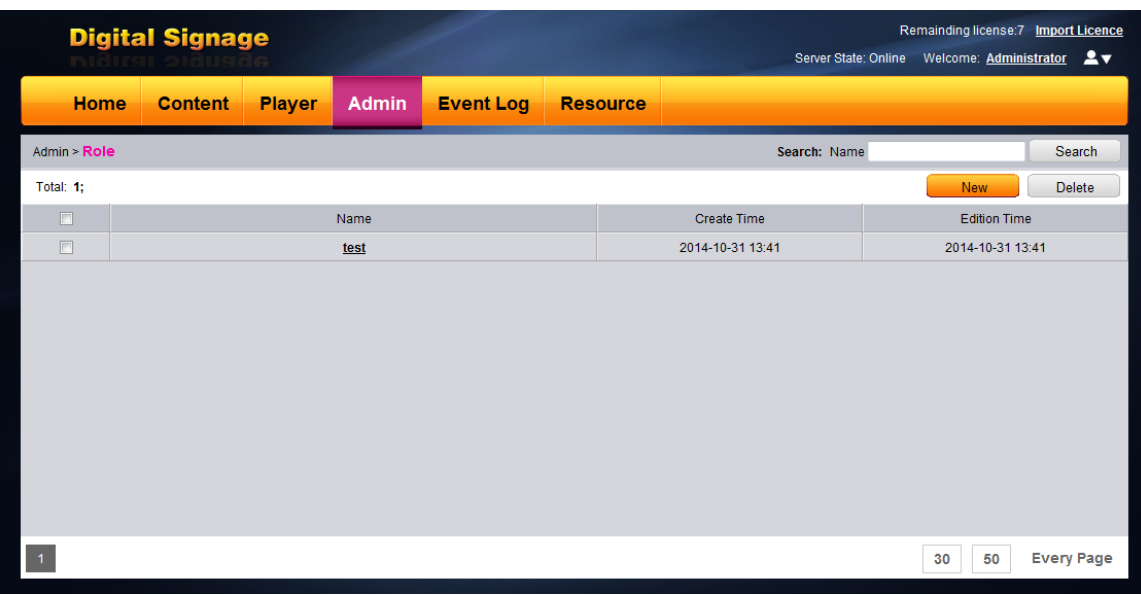

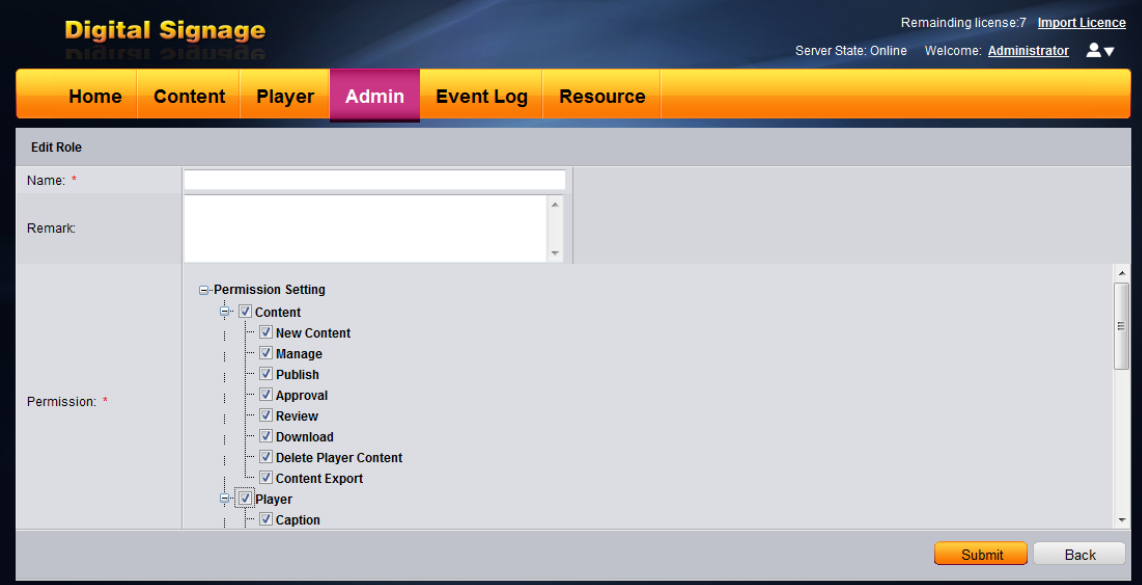

## <span id="page-7-0"></span>**3.5 Parameter dictionary**

#### <span id="page-7-1"></span>3.5.1 Create Screen Resolution

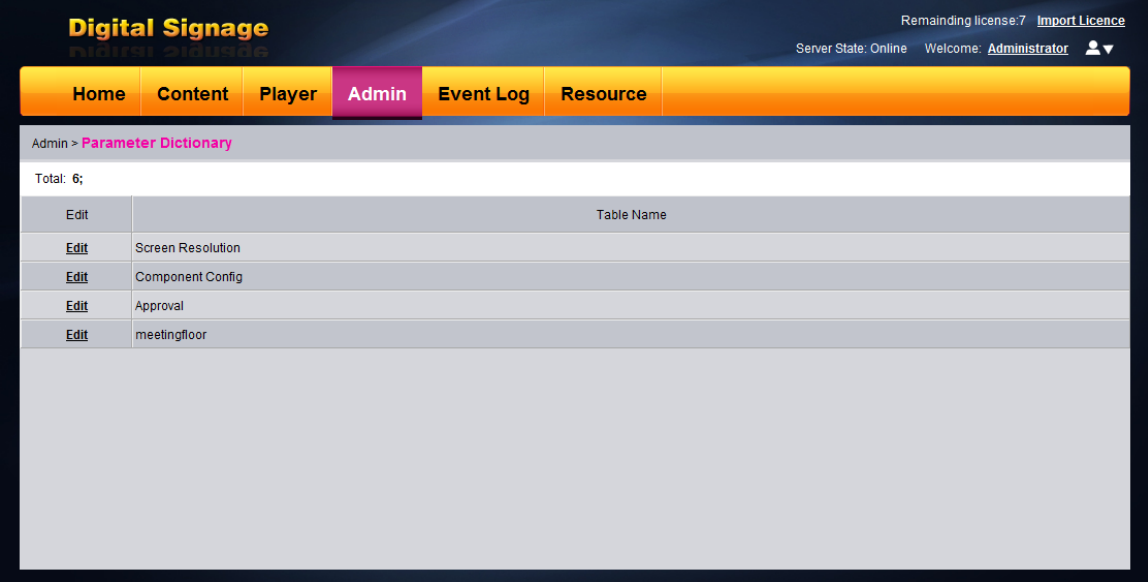

Click Edit $\rightarrow$ New $\rightarrow$ Enter Width and Height  $\rightarrow$ Save. If you click add, you can continue to add new resolutions.

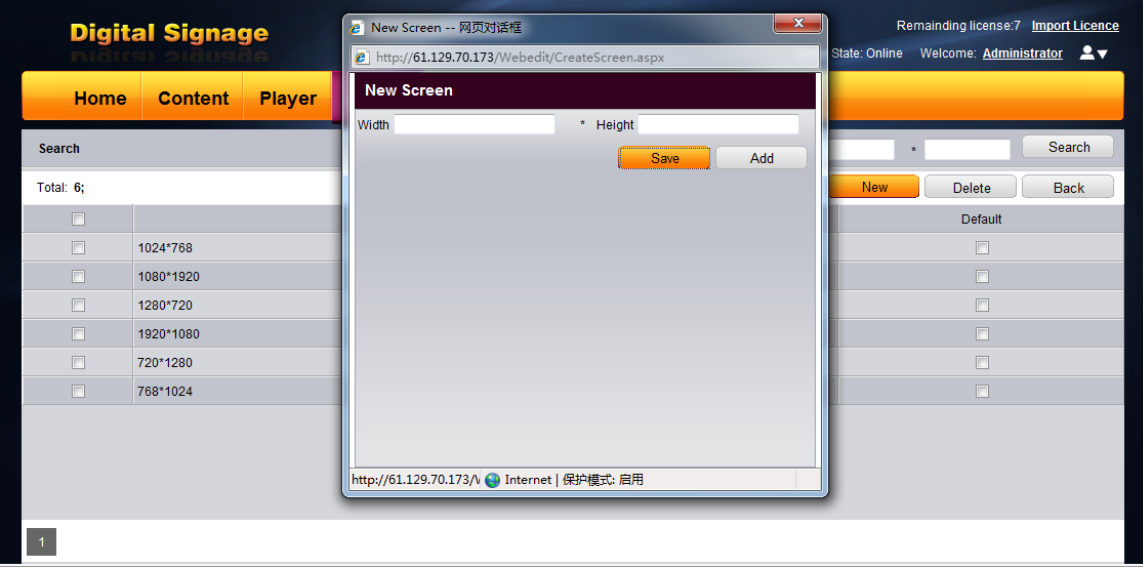

### <span id="page-8-0"></span>3.5.2 Component Config

Click edit $\rightarrow$ Config $\rightarrow$ Select the components $\rightarrow$ Save,then the components will show in the content editing studio.

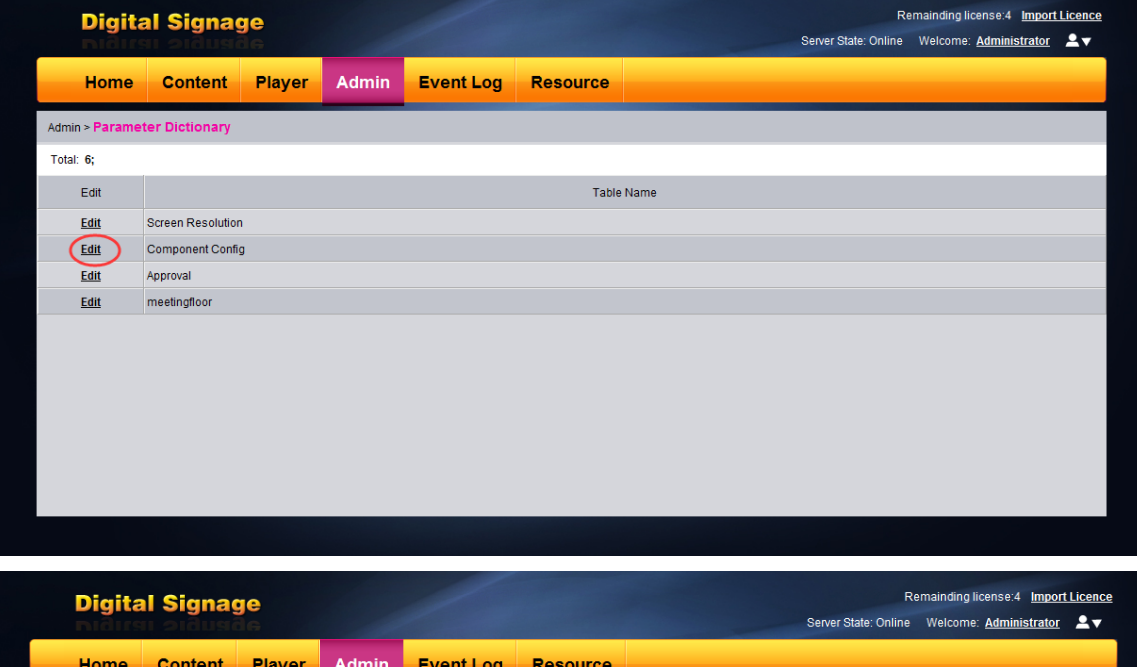

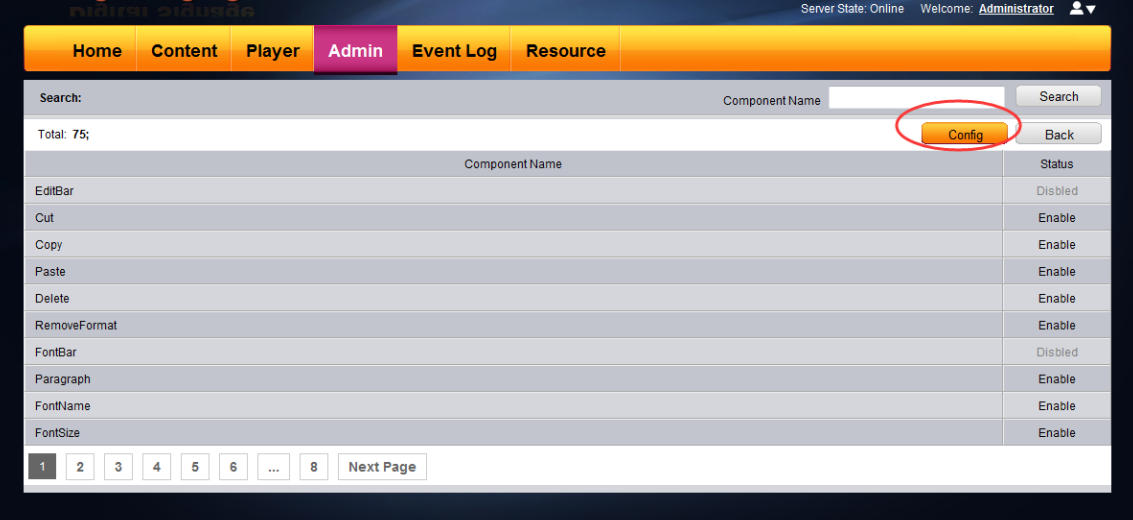

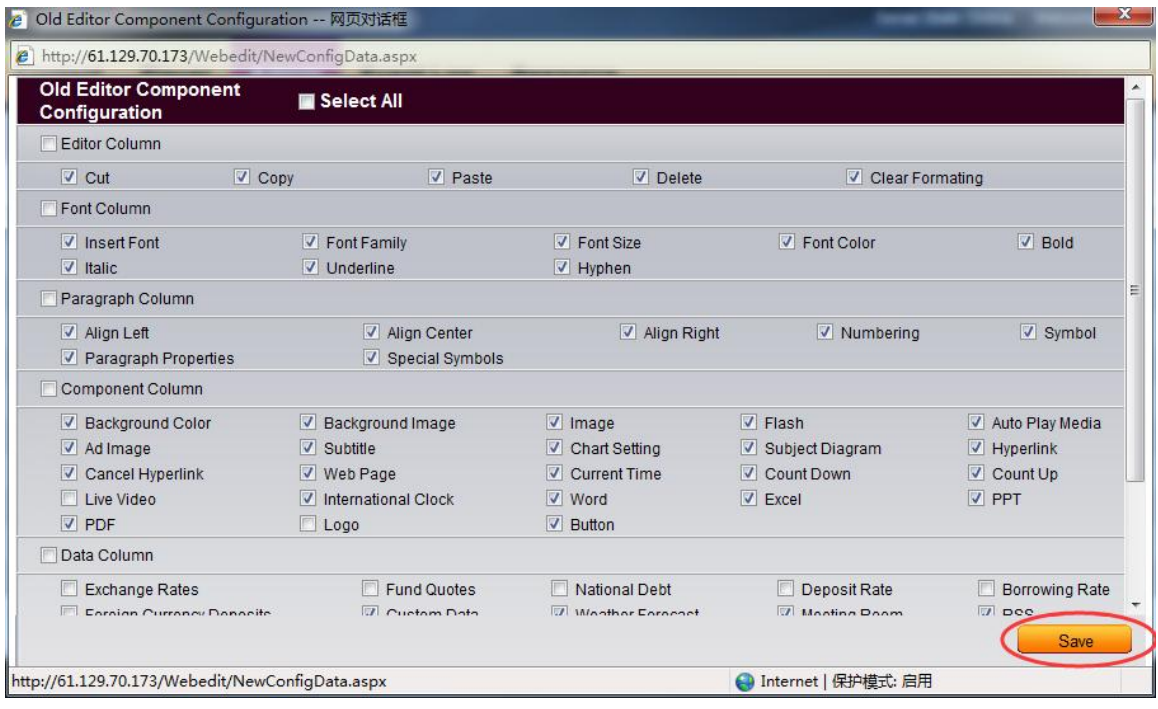

#### <span id="page-9-0"></span>3.5.3 Edit Approval

Click Edit $\rightarrow$ Edit $\rightarrow$ Choose the approval type (default type is Level one  $approd) \rightarrow$ Save

You can choose Level one approval、Level two approval and No approval required.If you choose No approval required, the content will be published to the player once you finish the publish settings.

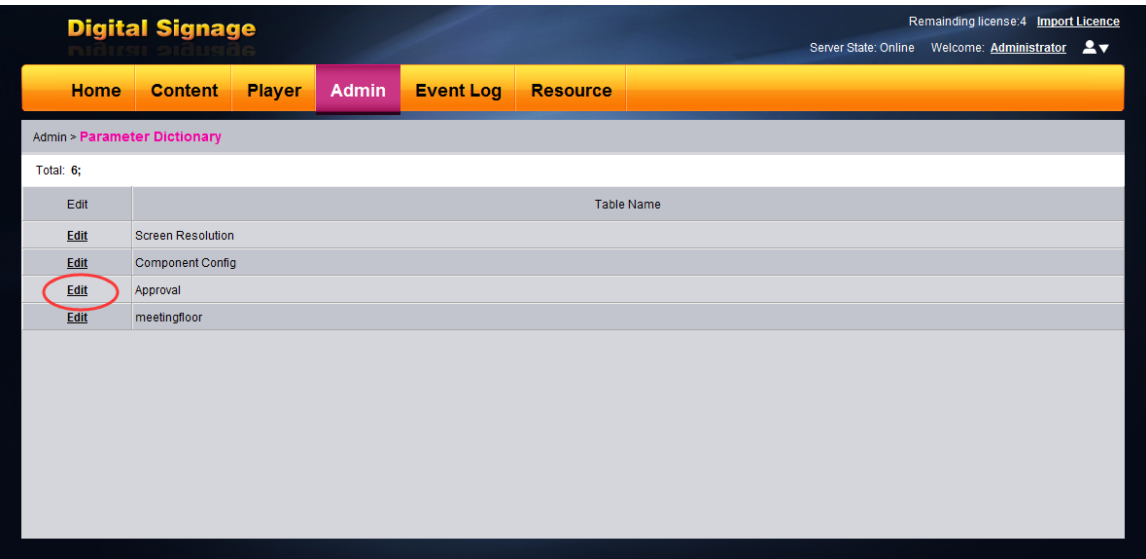

#### www.signagelink.com

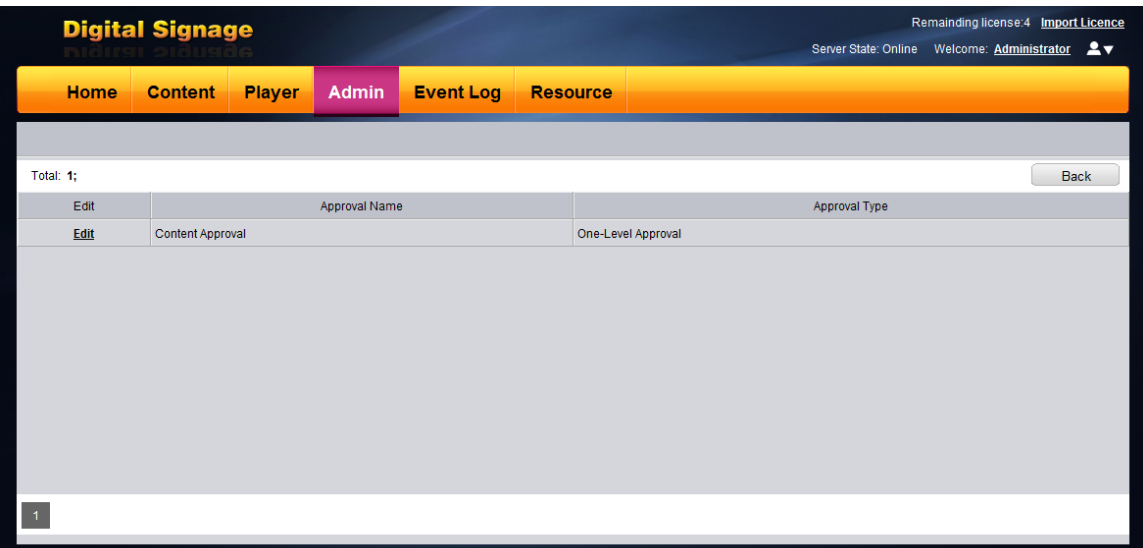

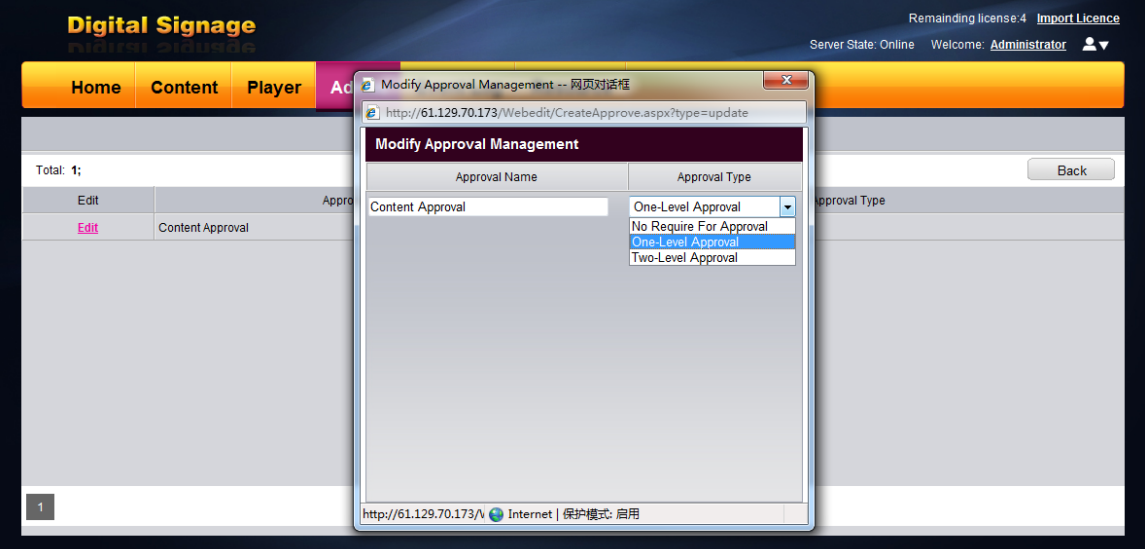

### <span id="page-11-0"></span>3.5.4 Meeting floor settings

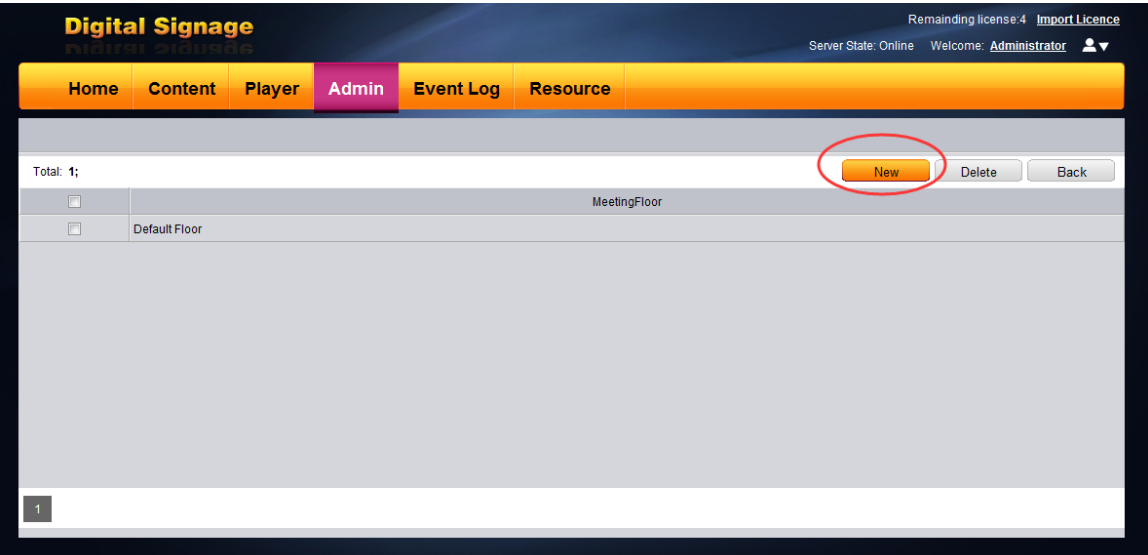

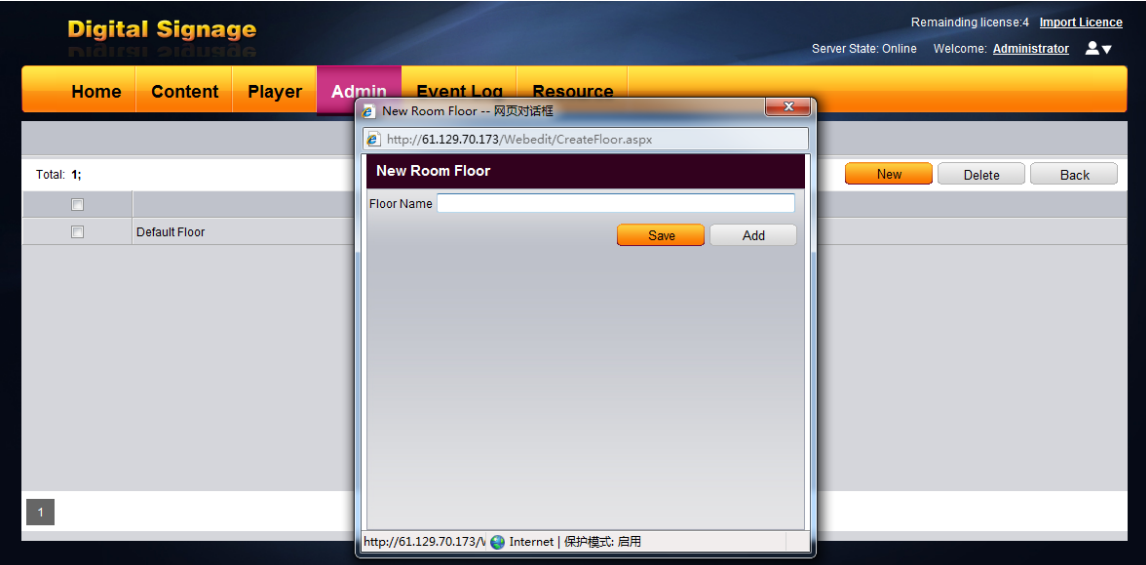

Fill in the floor name and save.

# <span id="page-12-0"></span>**4 Resources**

Resource menus are used to maintain Video, Image, Music, Template and PDF files. The Template menu is used to maintain predefined templates and user templates.

## <span id="page-12-1"></span>**4.1 Video**

To maintain files, click Resource  $\rightarrow$  Resource. You can upload or delete video, image,text,music,flash and app from local system.

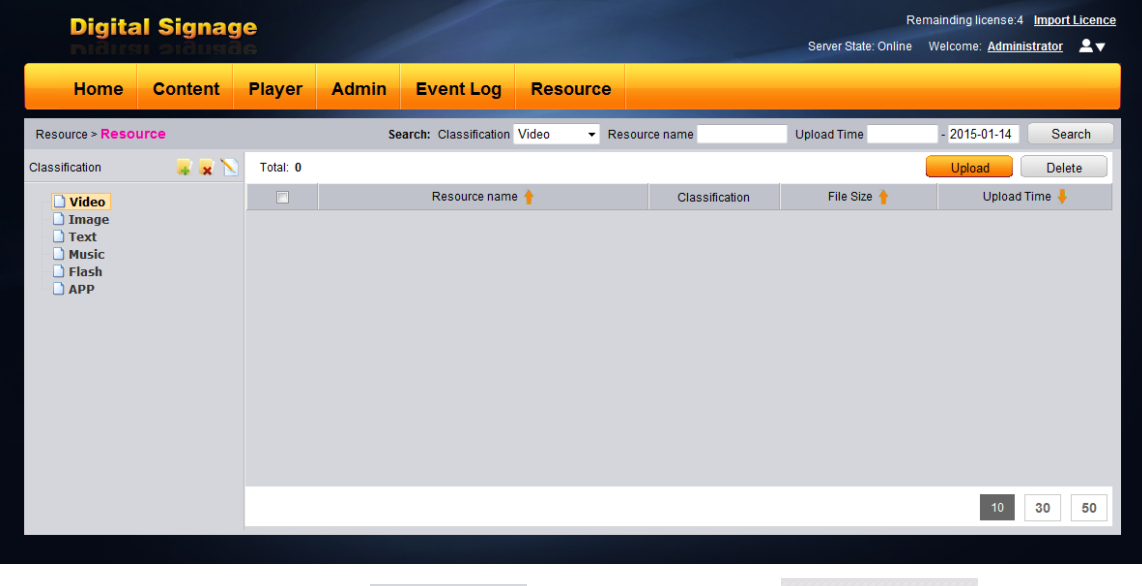

To upload a video, click  $\frac{\Box$  video  $\rightarrow$  Upload  $\rightarrow$  Add file Navigate to the directory where your video file is located. Select the file and then click open. If you want to upload multiple files, press the shift or ctrl key and mouse left button to select files and then click open.

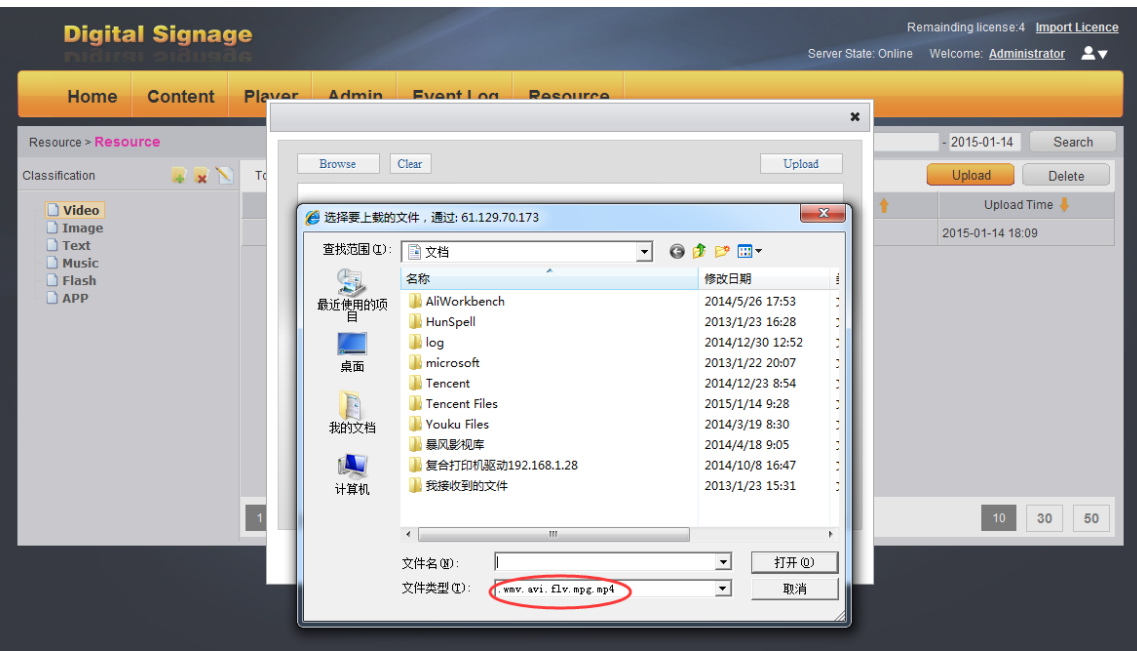

To delete a video file, select the video file and then click Delete.

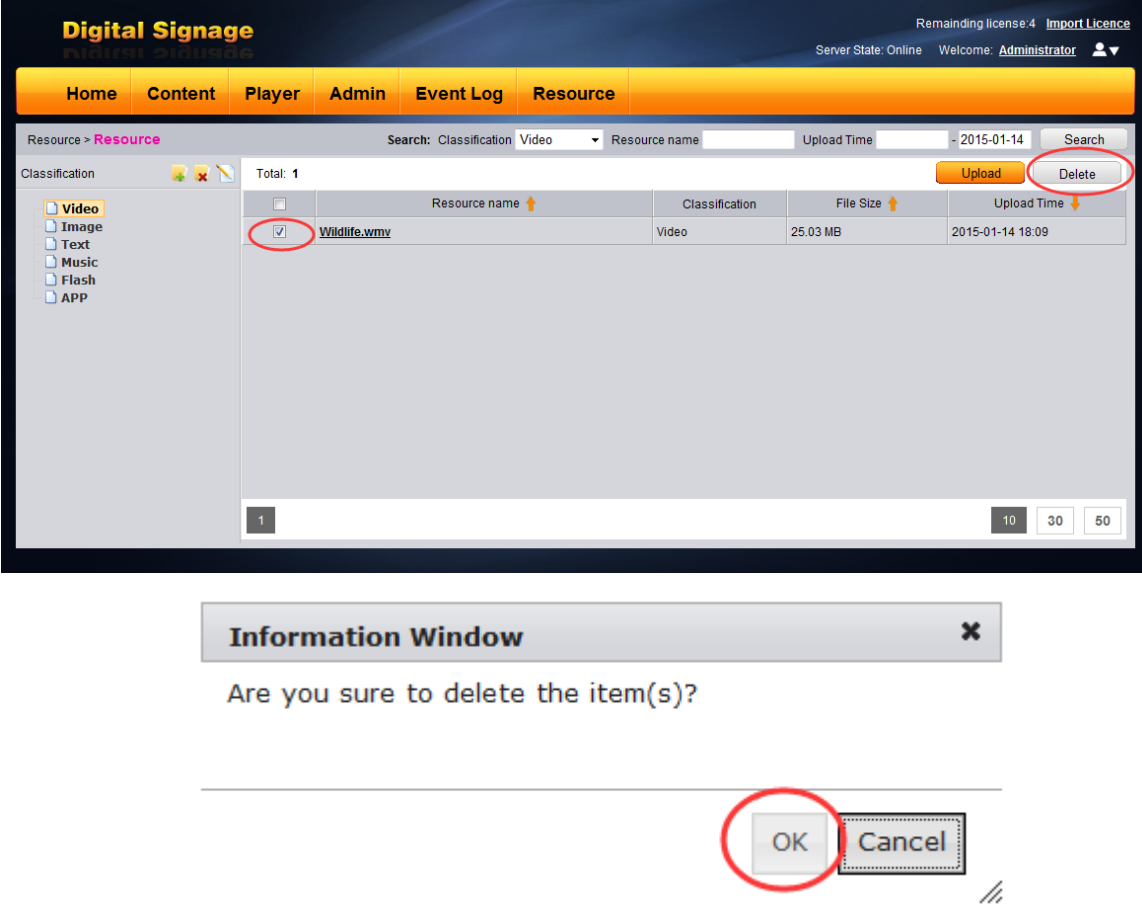

Then click OK. The file will be deleted.

.

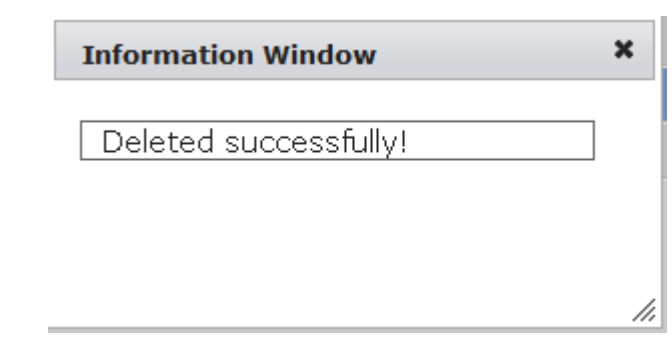

## <span id="page-14-0"></span>**4.2 Image, Music, Text, Flash**

Follow the same steps as video files to maintain image, music, text,app files. The text file means Microsoft Word 2007, Excel 2007 and PowerPoint 2007. Word, Excel and PPT will be converted into PDF format directly, for Android system does not support Microsoft office.

#### <span id="page-14-1"></span>**4.3 Template**

You can create your own templates for future use. To create a new template, click Resources  $\rightarrow$  Template  $\rightarrow$  New

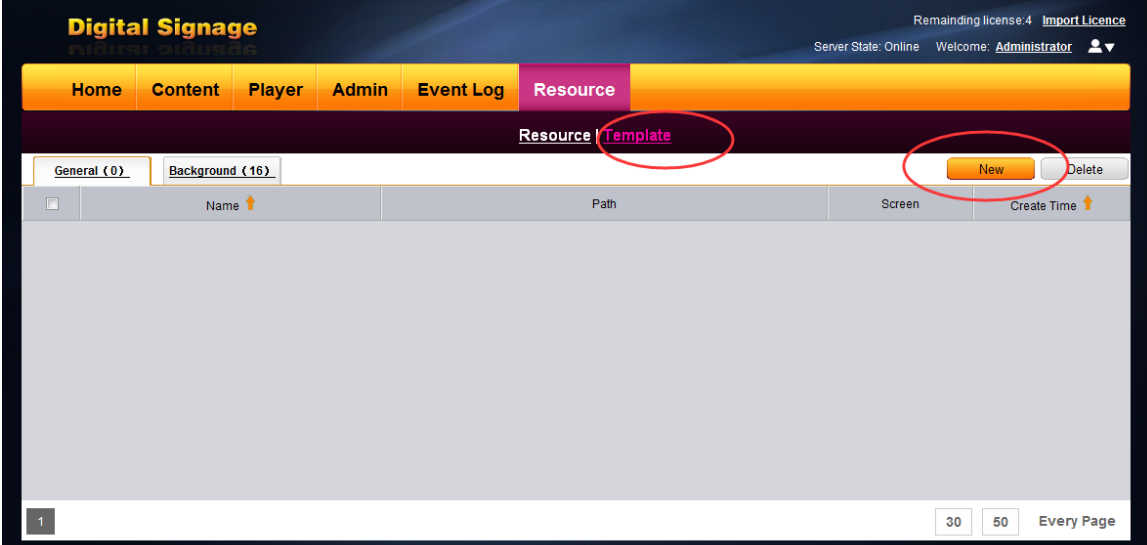

Enter template name and resolution, After you complete the design, click Save .

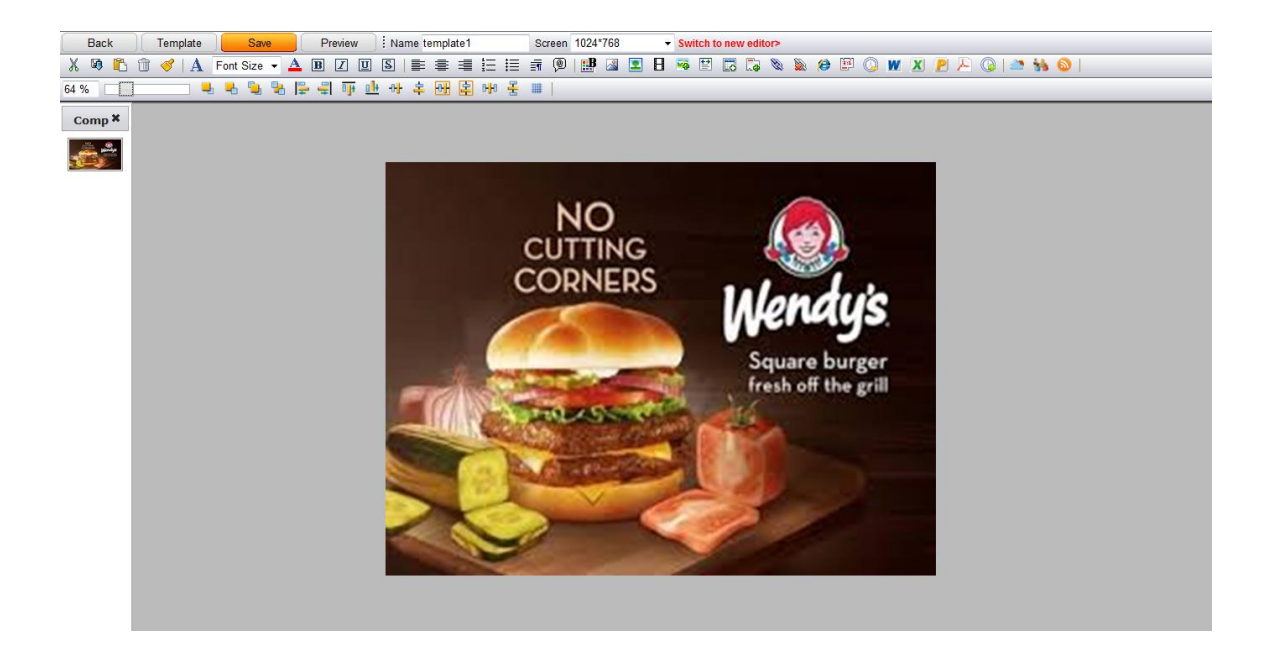

## <span id="page-16-0"></span>**5 Content Managements**

#### <span id="page-16-1"></span>**5.1 Create New Contents**

To create content, click **New Content**

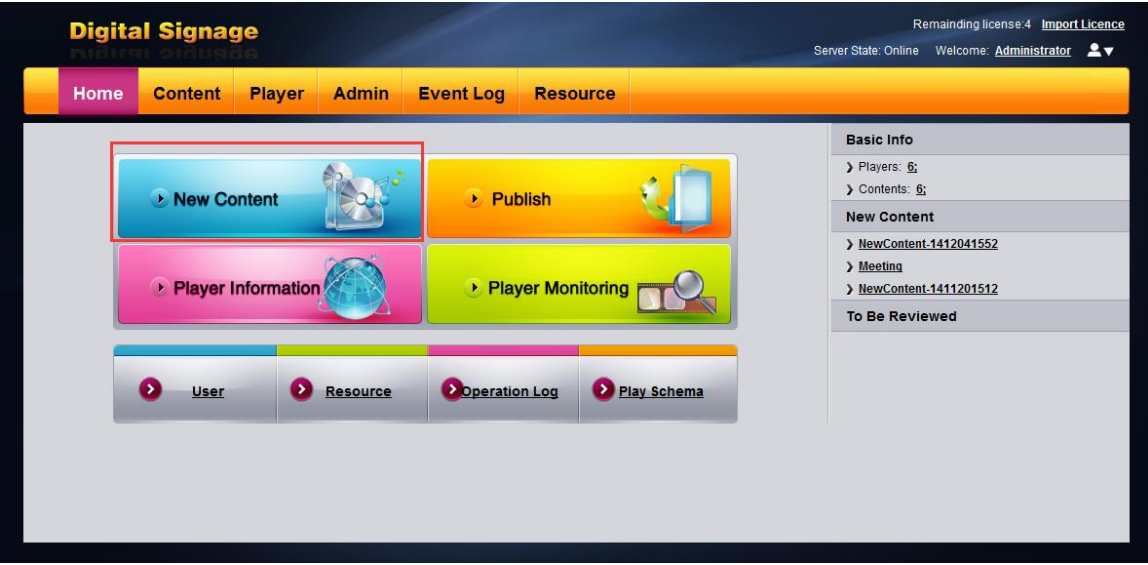

The system will take you to **Content Design Studio.**

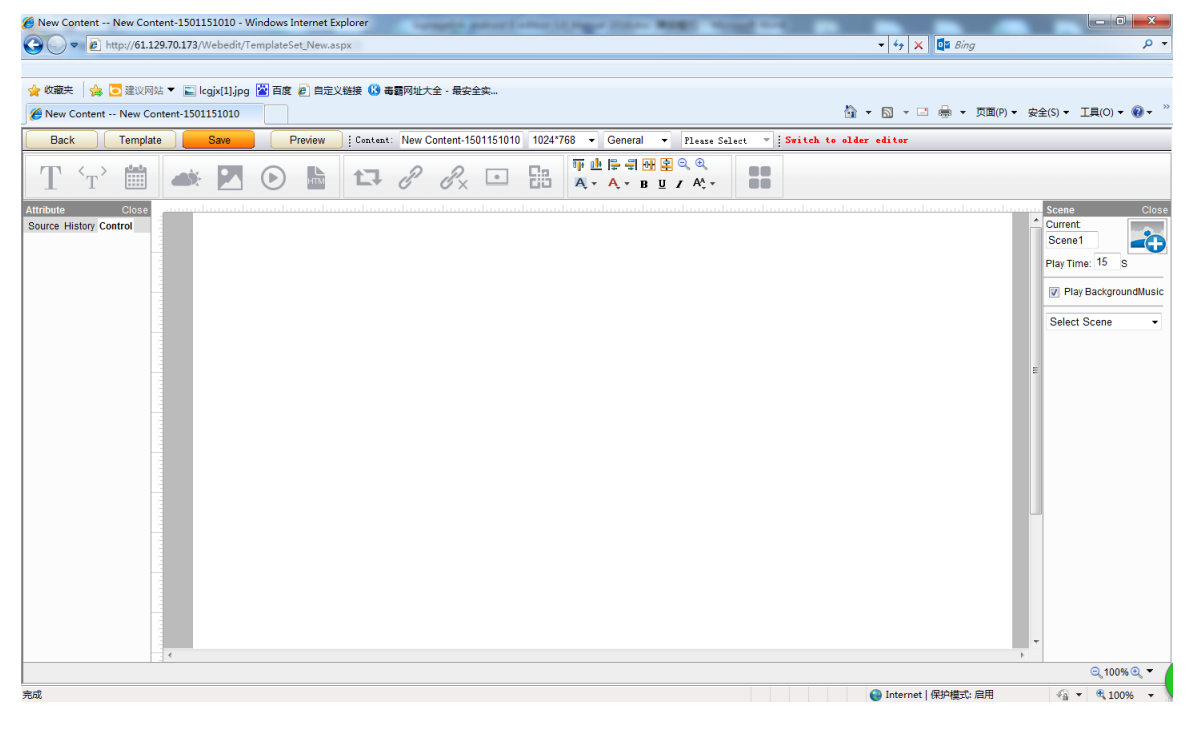

The Scene Name and Play Time (how long the scene will be played) are required for a scene. Enter the name for the scene and time it will play (in seconds). Then you can start your content design.

Note: There are 2 editor layouts,there is a botton to switch to each other.

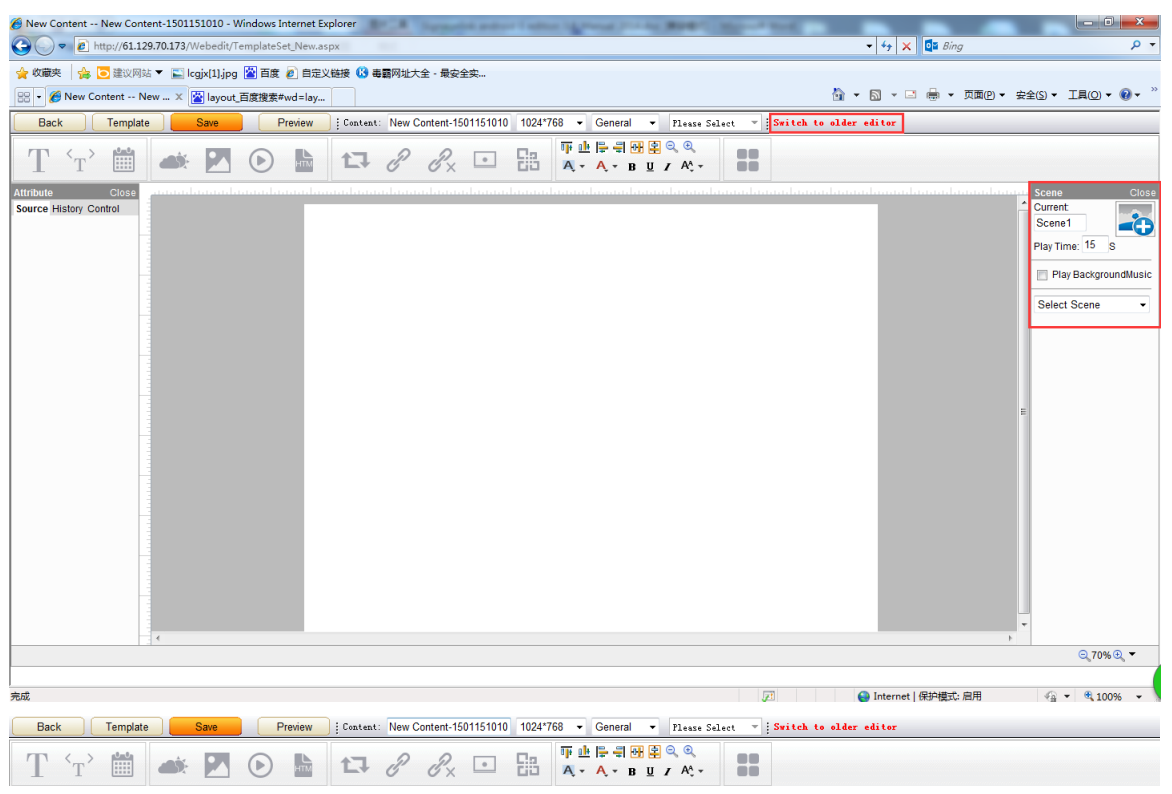

#### Below is new layout.

To find out the function of an icon, move the mouse pointer on the icon. The following lists are some of the icons.

- Insert text
- $\mathbb{T}$  Insert scrolling text
- **■** Insert date information
- $\blacksquare$  Insert weather data
- Insert image
- $\circ$  Insert video
- **Insert webpage**
- $\Box$  Insert interact template
- $\mathscr{P}$  Insert hyperlink
- $\mathscr{O}_X$  Delete hyperlink
- $\Box$  Insert live video with an url address.
- Insert documents(text,ppt,pptx,doc,docx,xls,xlsx,pdf)
- $\Theta$  Zoom out
- $\bigoplus$  Zoom in

Below is the older layout

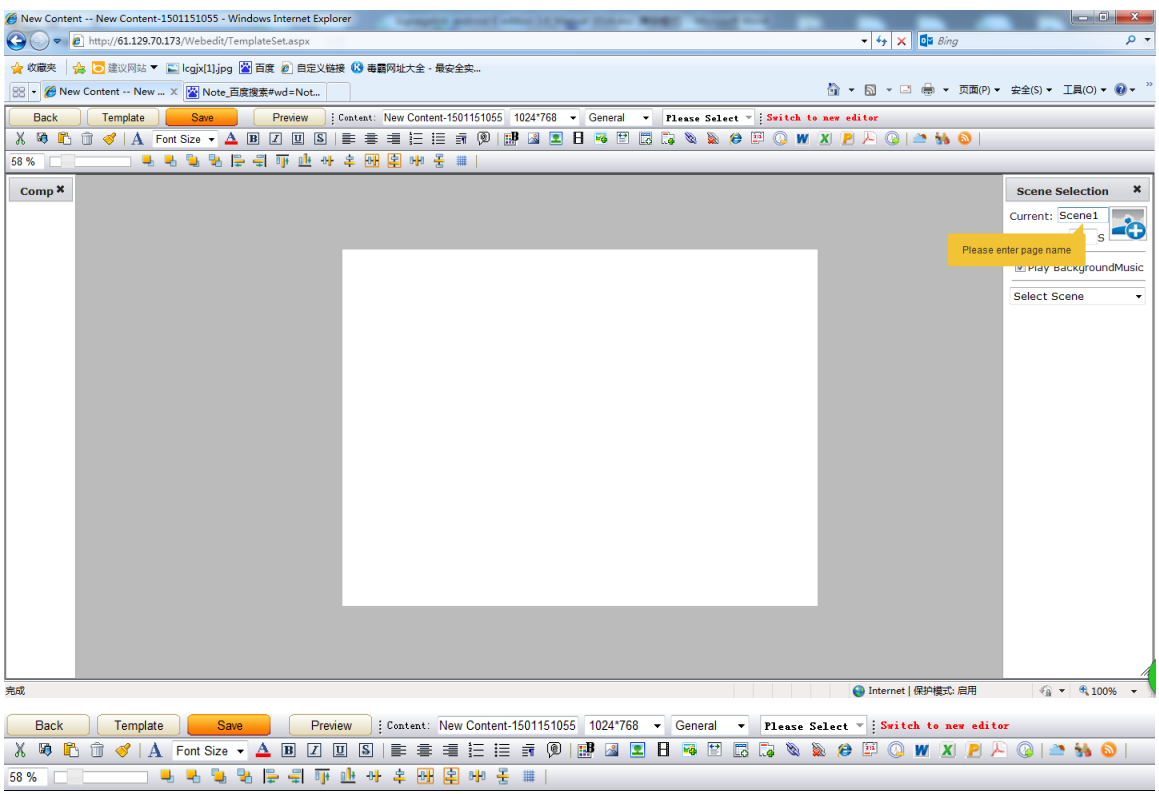

- **W** This function supports **touch screen**. You can use the link to create Customer interactive scene
- **A** Used to edit text on selected area
- $\triangle$  Font color
- Set background color
- Load background image
- Load Image to a selected zone
- $\bullet$  **H** Load video to a selected zone
- Coad multiple images to a selected zone. You can set the time interval to display each image
- **Create scroll text**
- $\overline{\mathbb{E}}$  Insert Table
- Insert web page
- Countday
- **Q** Count down
- $\boxed{\mathbb{F}^3}$  Display current date and time
- $\frac{d\mathbf{r}}{dt}$  Insert custom data
- $\blacktriangleright$  Insert pdf file
- **Insert doc file**
- $\bullet$  **X** Insert xls file
- **P** Insert ppt file
- $\Box$  Insert weather information
- **Insert rss**

#### <span id="page-19-0"></span>5.1.1 Image

To add an image to the scene, click image icon $\blacksquare$ .

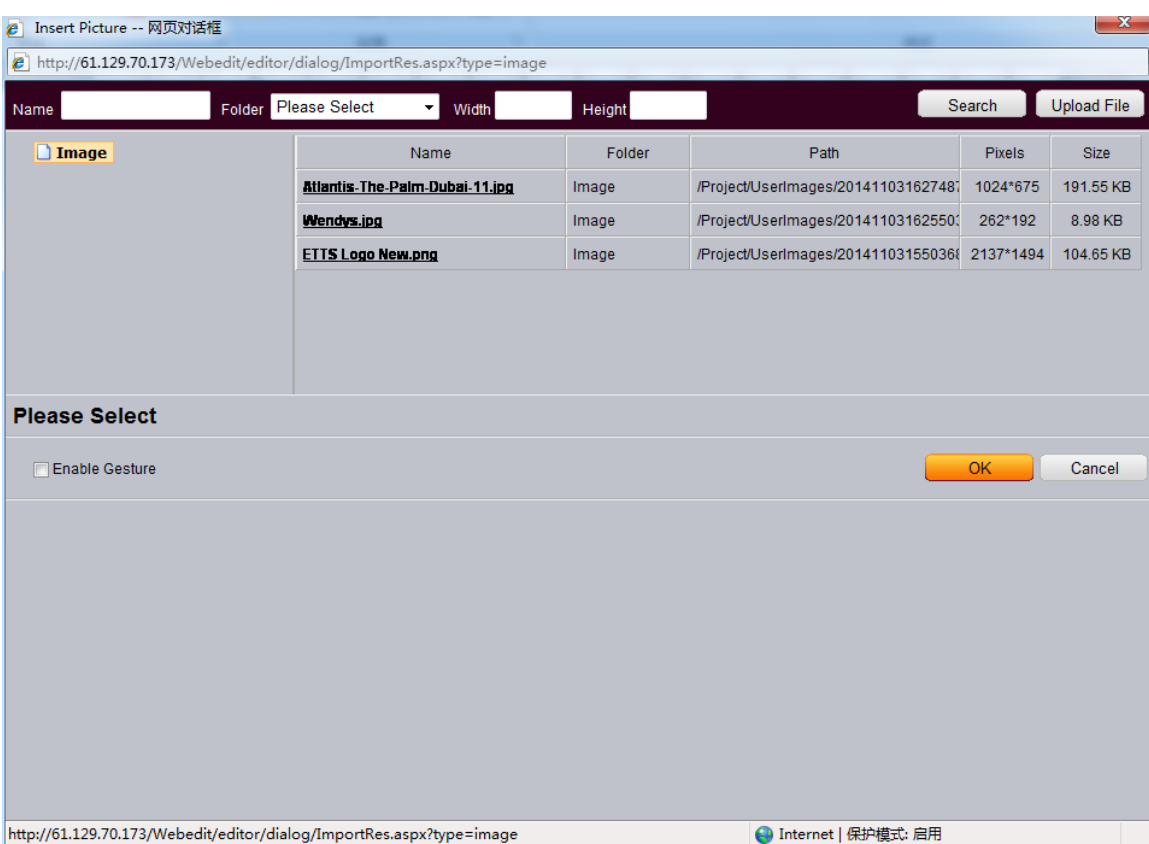

Select an image from the list, e.g. wendys.jpg. Double click the name. Use your mouse to resize and move to the location your desired. Then click anywhere on the screen to release your selection.

#### <span id="page-20-0"></span>5.1.2 Text

To add text, click  $\overline{A}$ icon, a text edit area will display on the screen

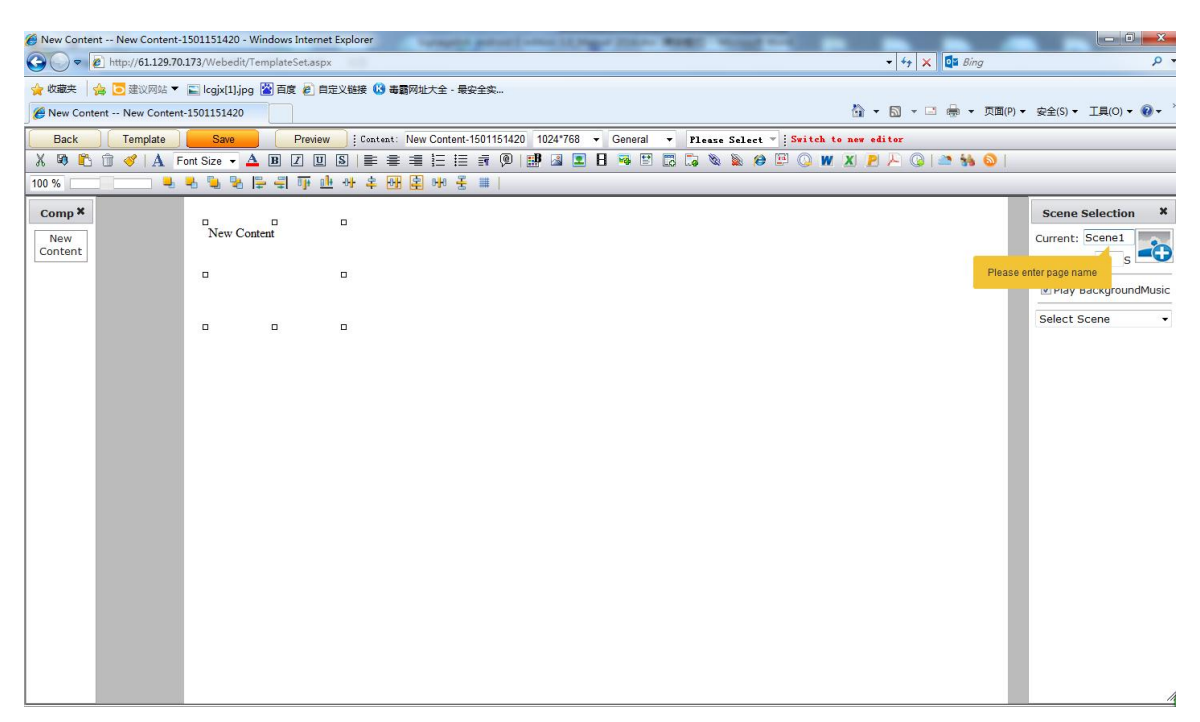

Move the text area to any location of your choice and resize the text area. Then double click on New Content to start text edition. You can set the color, font size. The following is an example of text area.

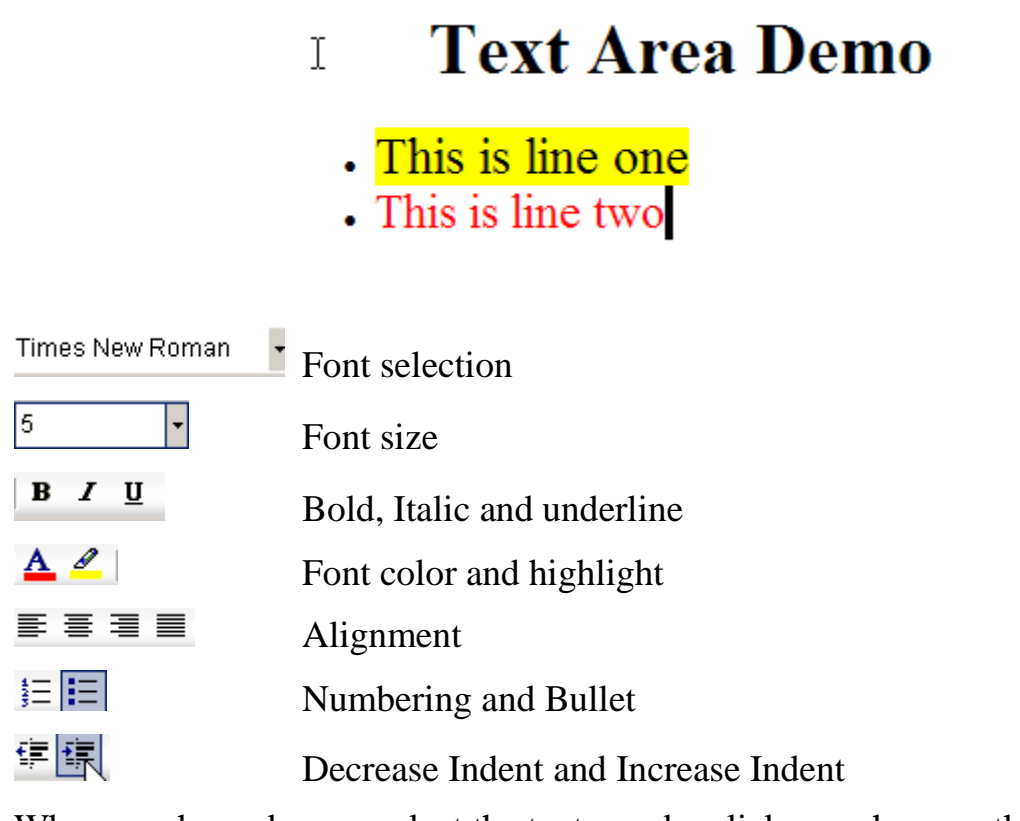

When you have done, reselect the text area by click anywhere on the screen.

#### <span id="page-22-0"></span>5.1.3 Scroll Text

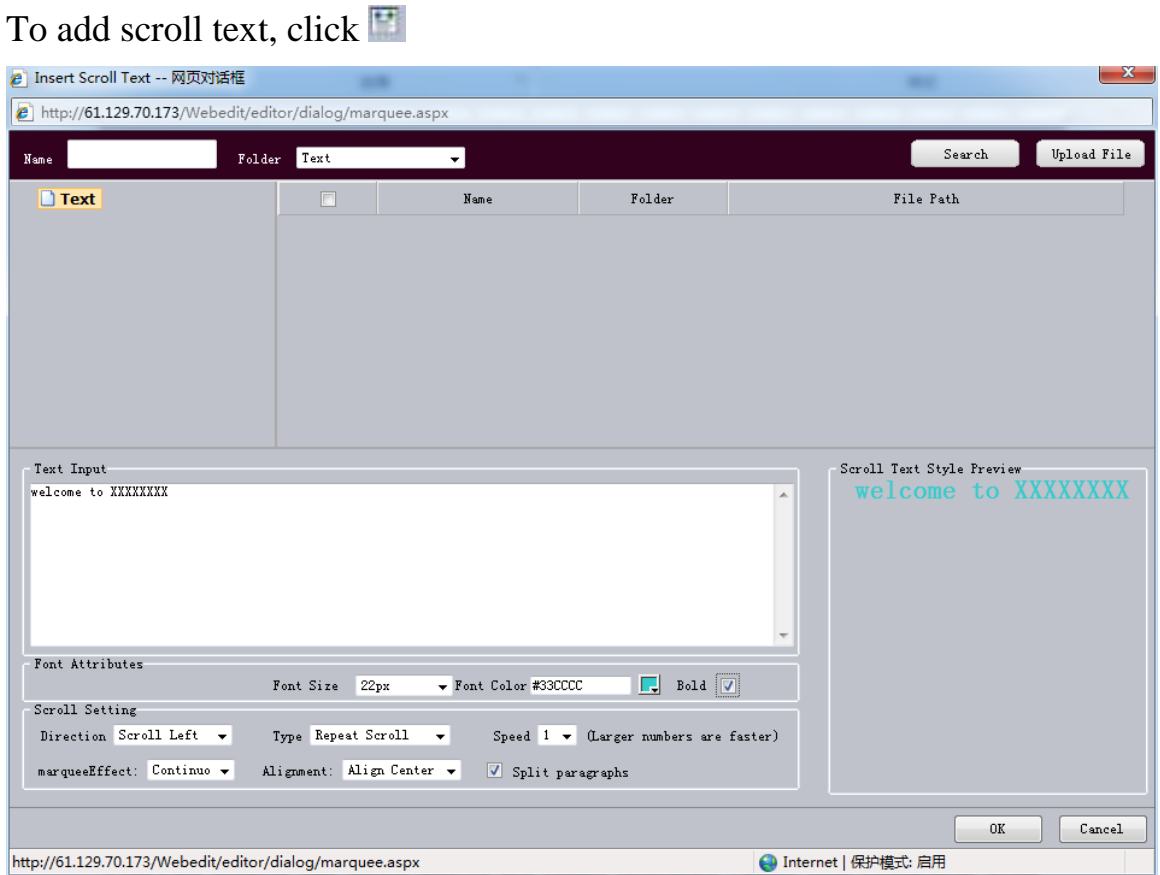

You can choose the font and set the font size and color. You can also adjust the scroll text speed, direction and type. Then click OK. Use the mouse to select the scroll text you just created, resize and move to your desired location.

You can follow the steps above for other features. After you complete your scene design, click  $\frac{\text{Save}}{\text{Save}}$  to save the design. To add another scene, click  $\frac{\mathsf{New}}{\mathsf{New}}$ , and then follow the steps above to create more scenes. You can preview your design by clicking **Preview** After you have completed your design, you can publish the content.

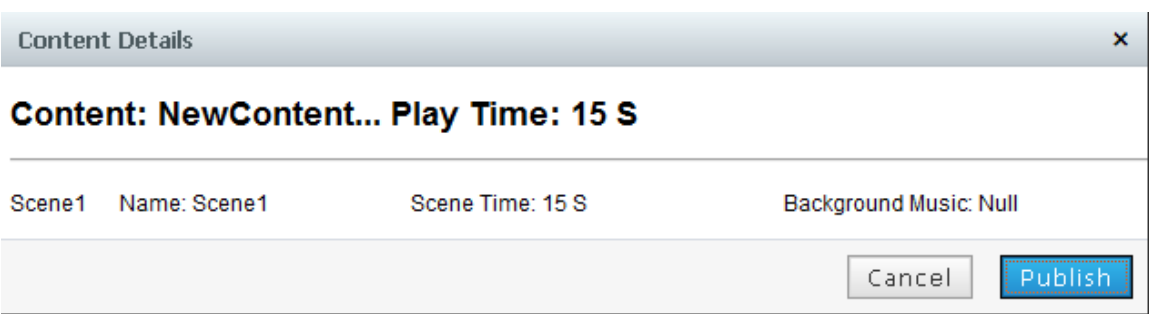

If you click ok, the content will be saved. If you click publish, then it will go to publish screen.

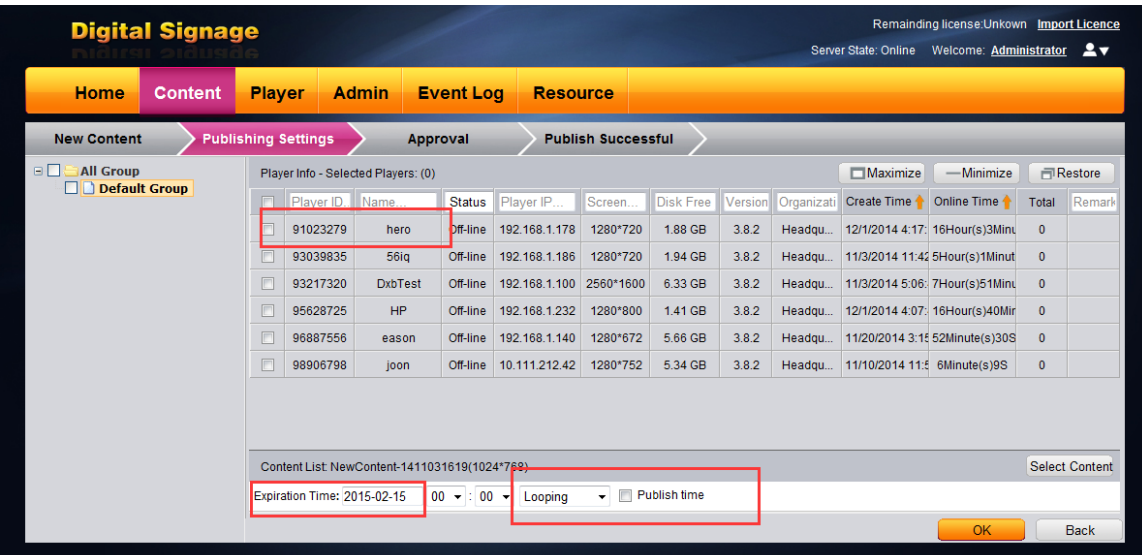

Choose the online player to publish the content. At the same time, set the expiration time(the content will be deleted automatically in player) and the player mode(looping,periodically,customize),then click ok.after the content has been downloaded successfully. The content will display in the player.

### <span id="page-23-0"></span>**5.2 Delete Contents**

To delete content, click **Manage**. Select the content you want to delete. And then click delete.

/i.

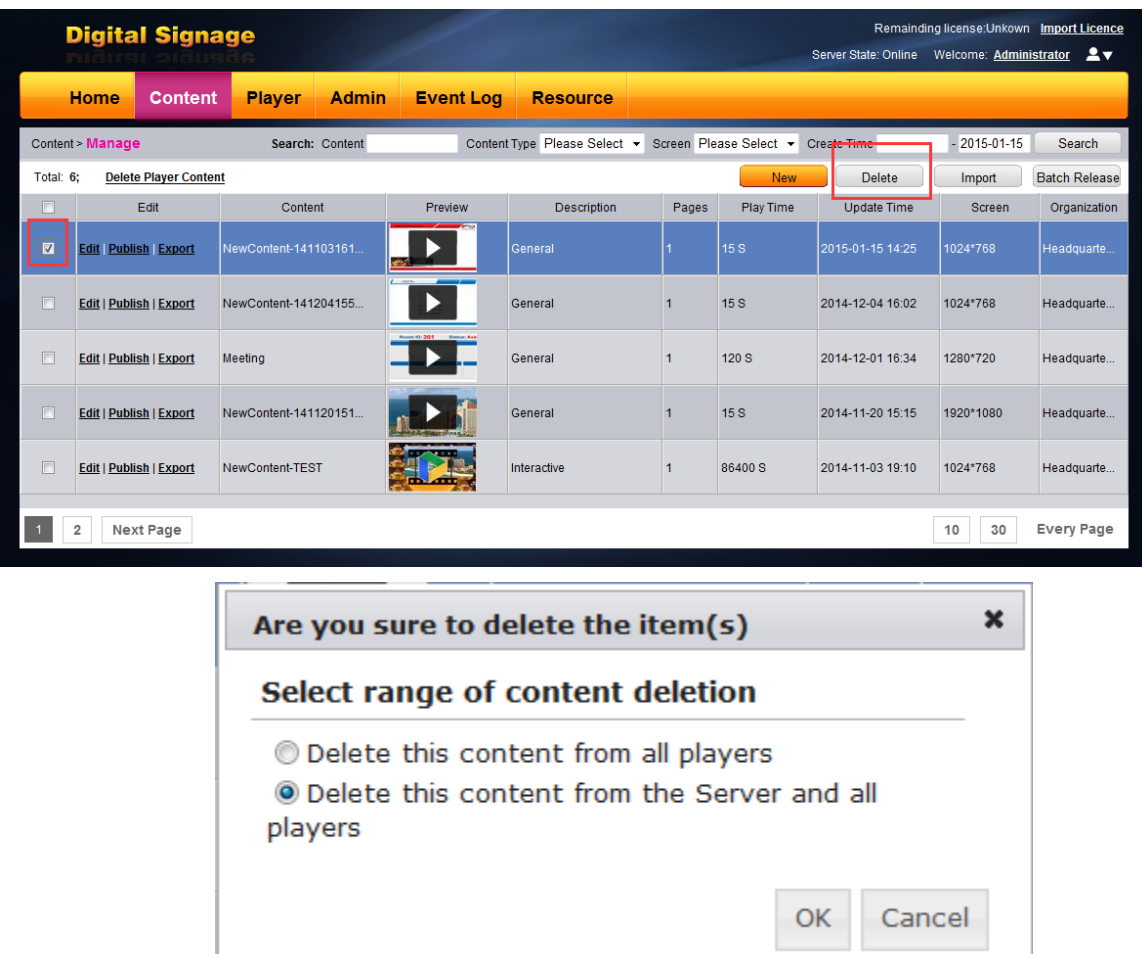

Click OK to confirm content deletion. The content will stop displaying in the player.

## <span id="page-24-0"></span>**5.3 Schedule and Publish Contents**

#### <span id="page-24-1"></span>5.3.1 Schedule

After you finish your content design and click publish, the system will automatically load content schedule screen. You can also navigate to this screen by click Publish.

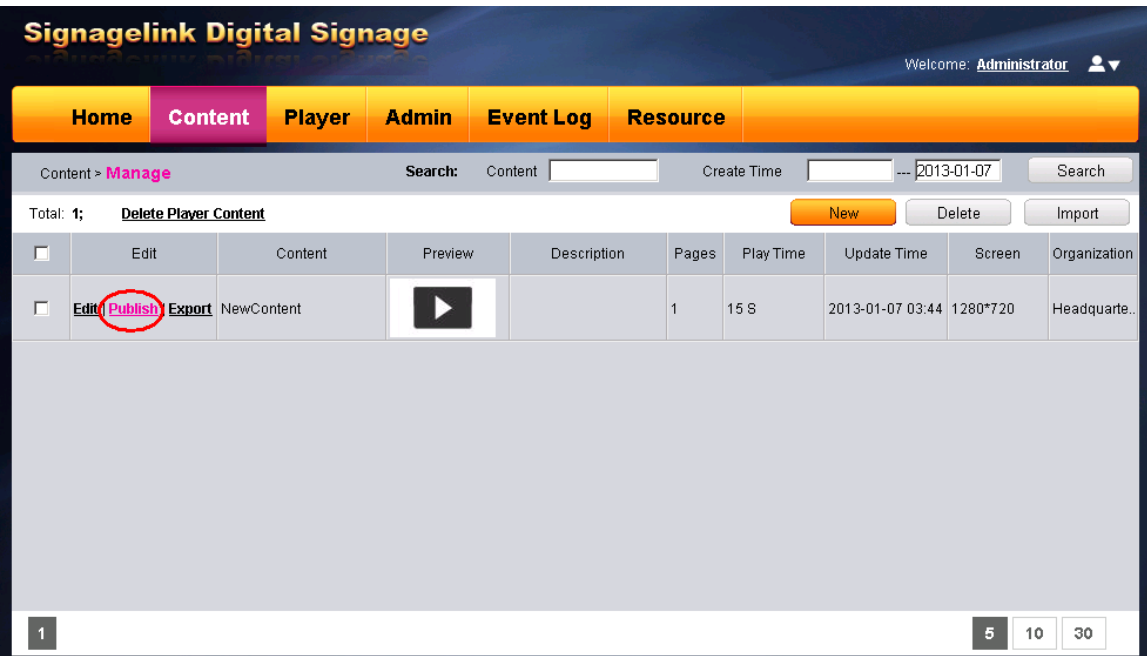

After click publish, it goes publishing settings.

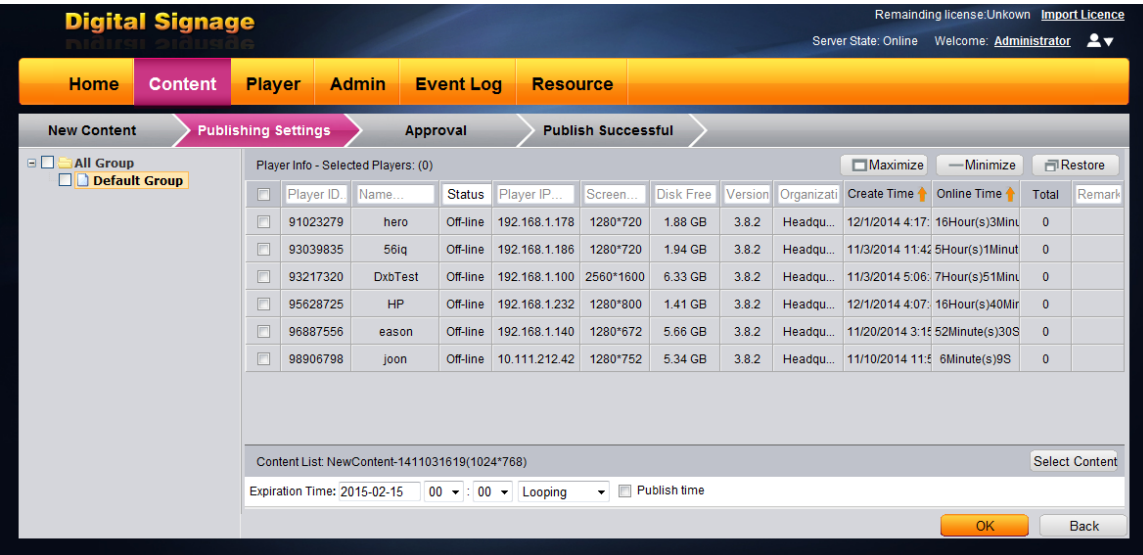

You must set content expiration time.

Select <sup>© Looping</sup> means that The content will be continuously playing until expiration time comes".

Select <sup>•</sup> Periodically means that The content will play by weekly or monthly"

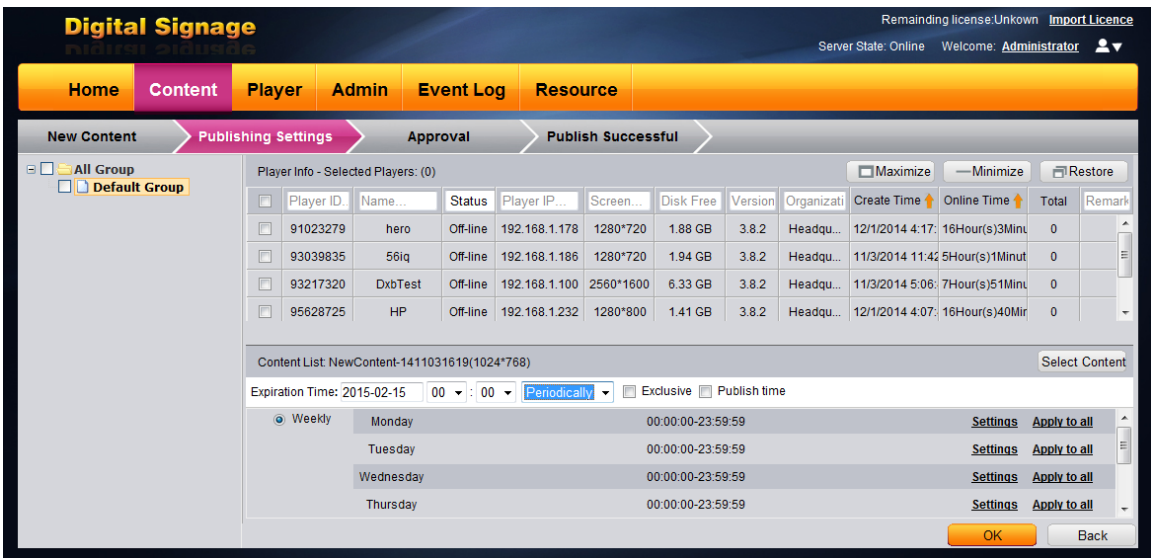

Select <sup>o Customize</sup> means that you can set the start date and end date; start time and end time as you like.

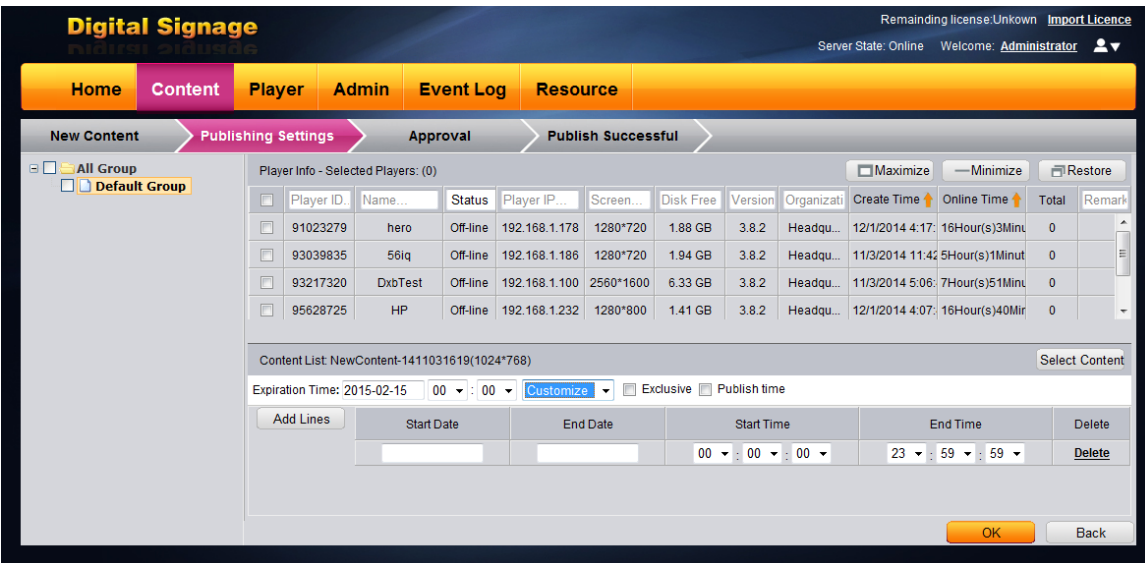

If you check  $\overline{\bullet}$  Exclusive, it means this content has priority to play at the time you set. You can select  $\blacksquare$  Exclusive in  $\blacksquare$  Periodically and  $\blacksquare$  Customize mode. OK. After you have finished the setting, add the player(s), click button. After it has been downloaded successfully, the content will play in the player.

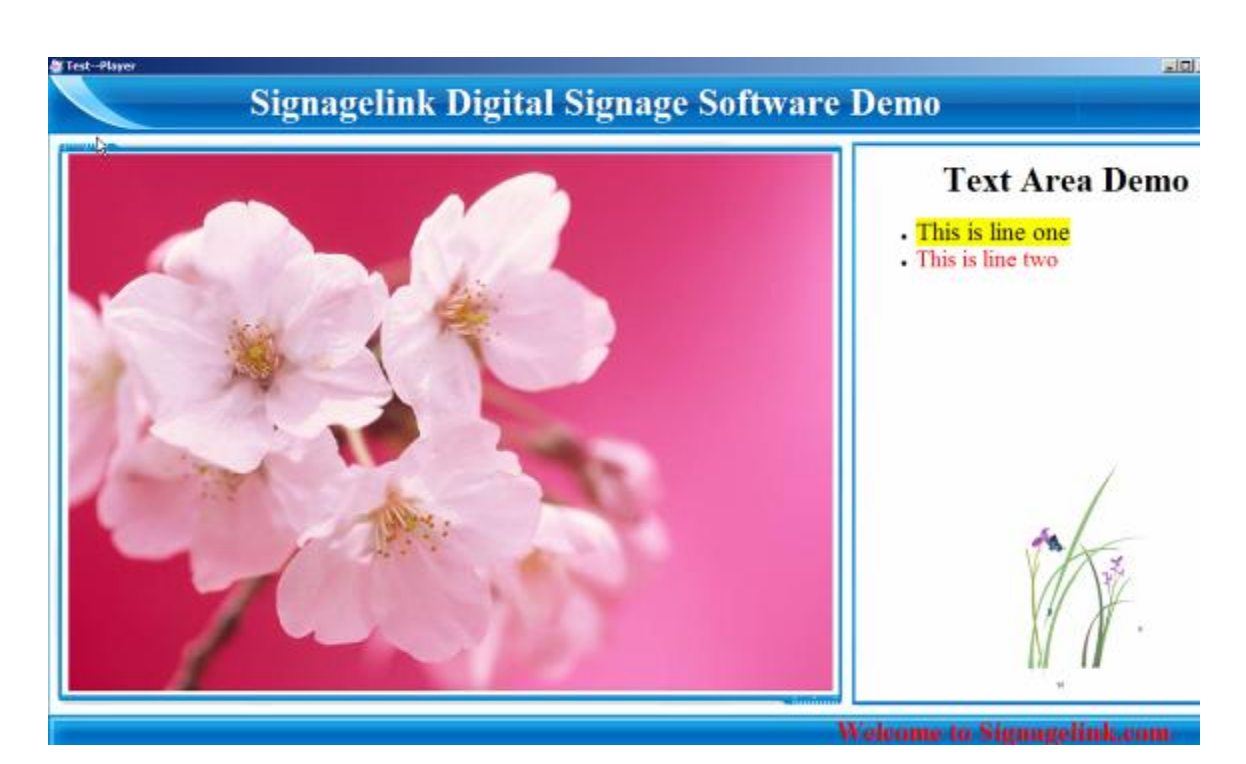

### <span id="page-27-0"></span>**5.4 Delete Content from Players**

There are two ways to delete the content.

A. To delete content from players, click Player  $\rightarrow$  Player information  $\rightarrow$  Click Player Name

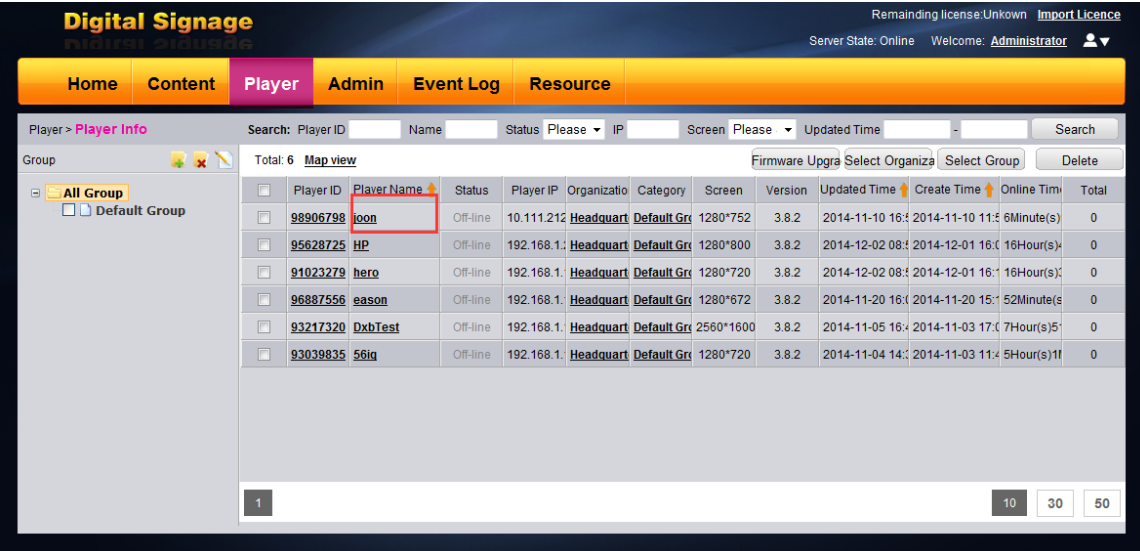

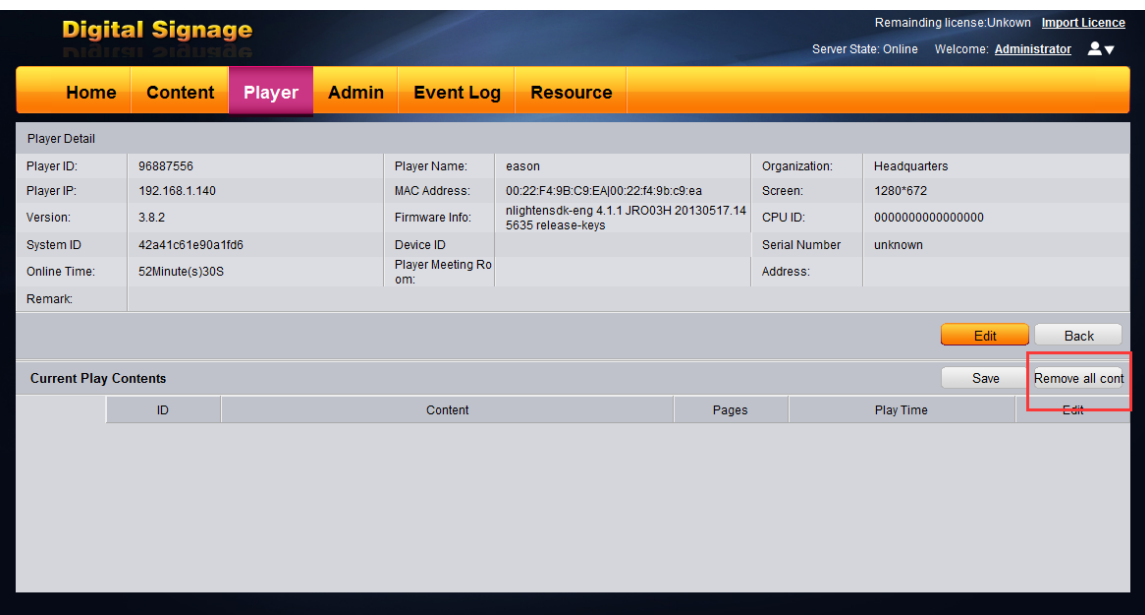

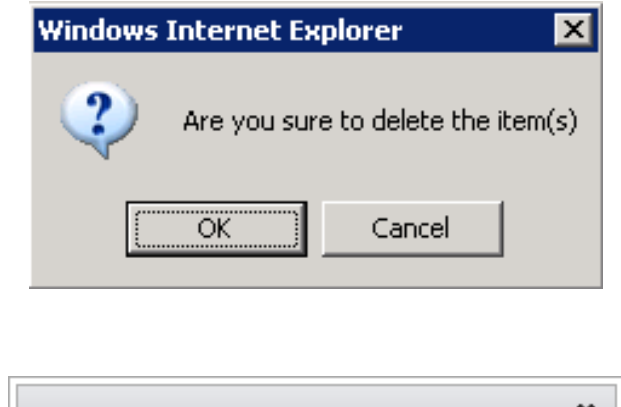

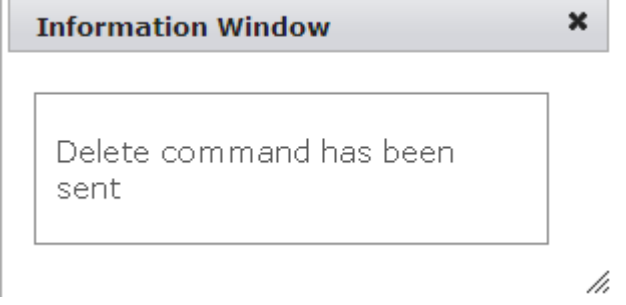

Check the content you would like to delete, and then click **Delete.**

B. Click Content $\rightarrow$ Delete Player Content $\rightarrow$ Select the content you want to  $delet$ e $\rightarrow$ click Delete

#### www.signagelink.com

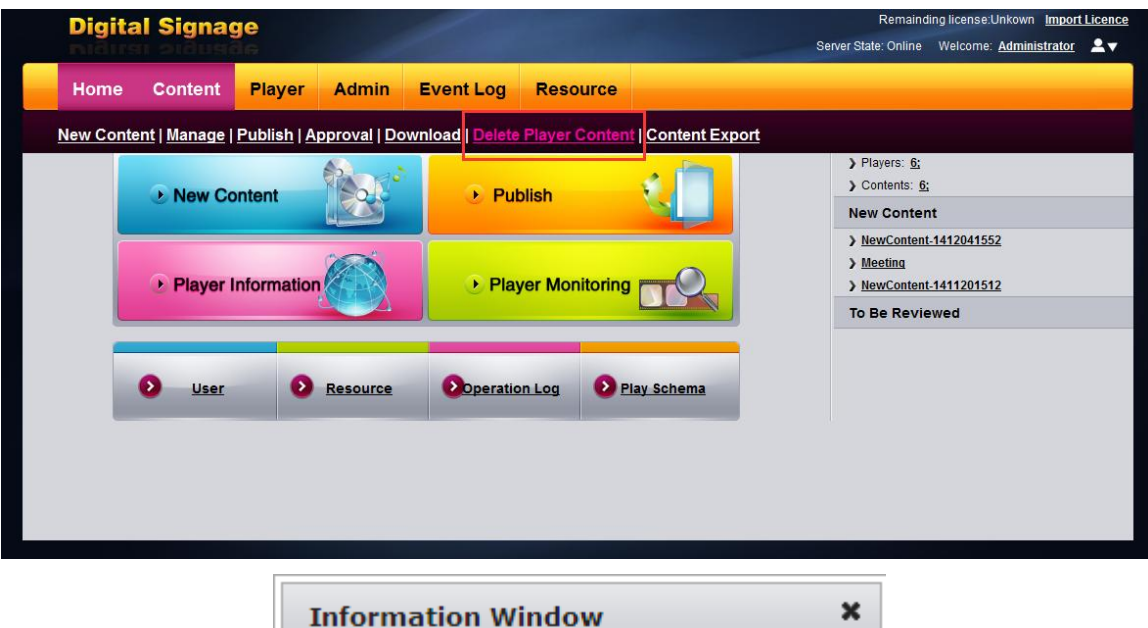

#### **Information Window**

Delete command has been sent

/i.

## <span id="page-30-0"></span>**6 Player Monitoring**

### <span id="page-30-1"></span>**6.1 Player Information**

To view player information, click player  $\rightarrow$  player information

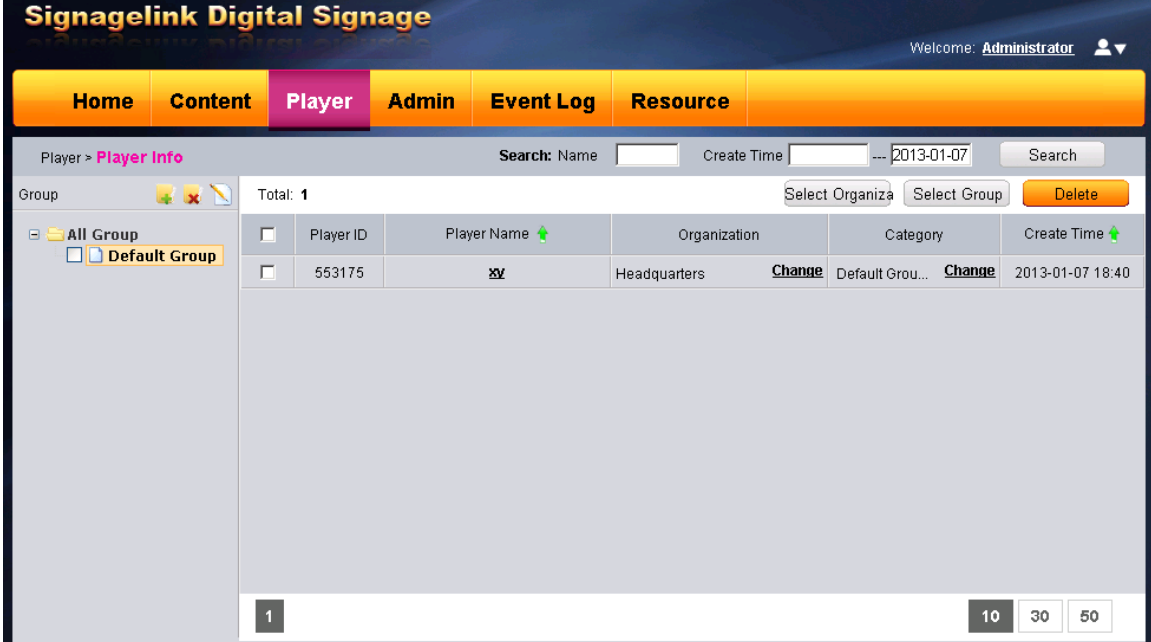

You can see player information such as Player ID, Player Name, status, player IP, Organization, screen resolution, player apk version and so on. If

you want to delete a player from the list, check  $\Box$  the player you would like to delete, then click **Delete** 

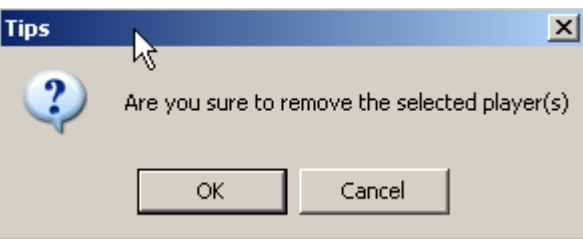

Click OK to confirm the action.

## <span id="page-31-0"></span>**6.2 Player Monitoring**

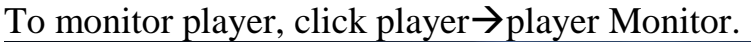

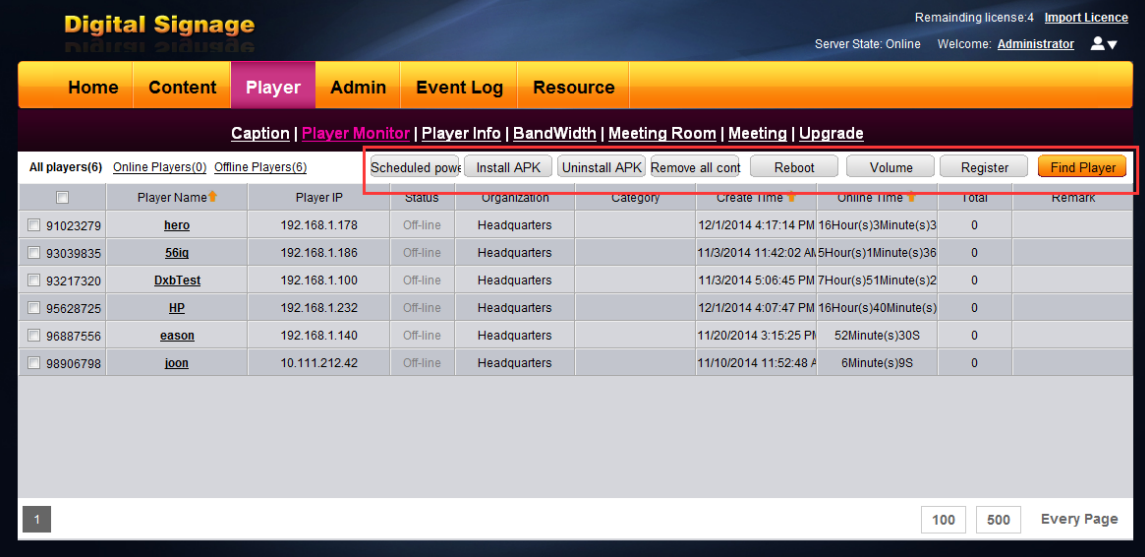

The screen shows the information about players. To view detailed information, click the link under Player Name, e.g. hero,56iq. If you want to look the current content of a player, you can click

Screen Shot Wait for about 10sec, you can see the screen at the right corner.

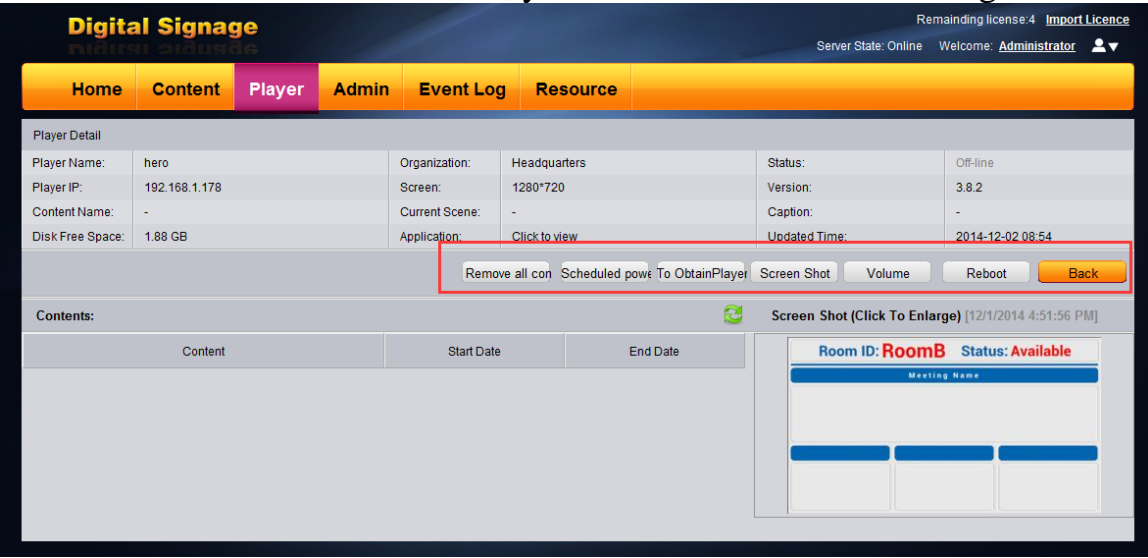

Reboot If you want to reboot the player computer, click

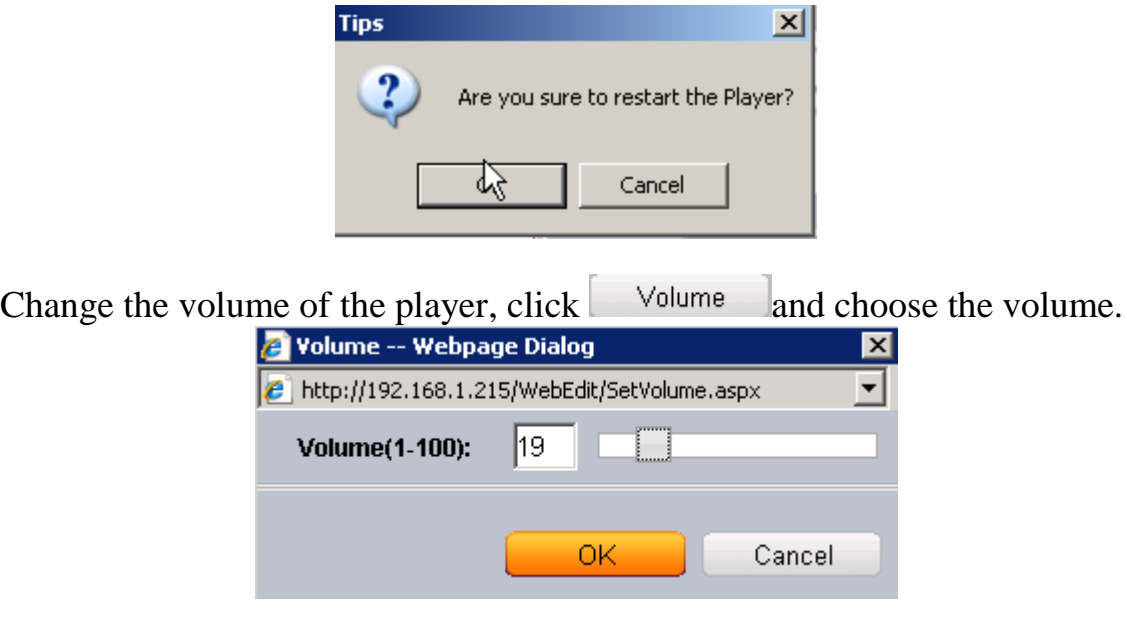

## <span id="page-32-0"></span>**6.3 Caption**

This function allows you to insert the messages. Choose the player name

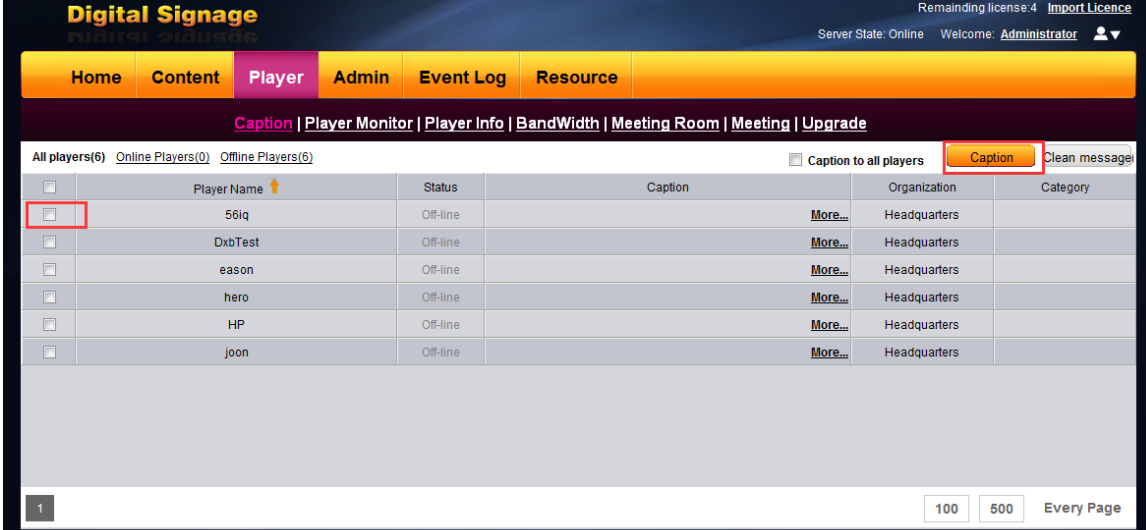

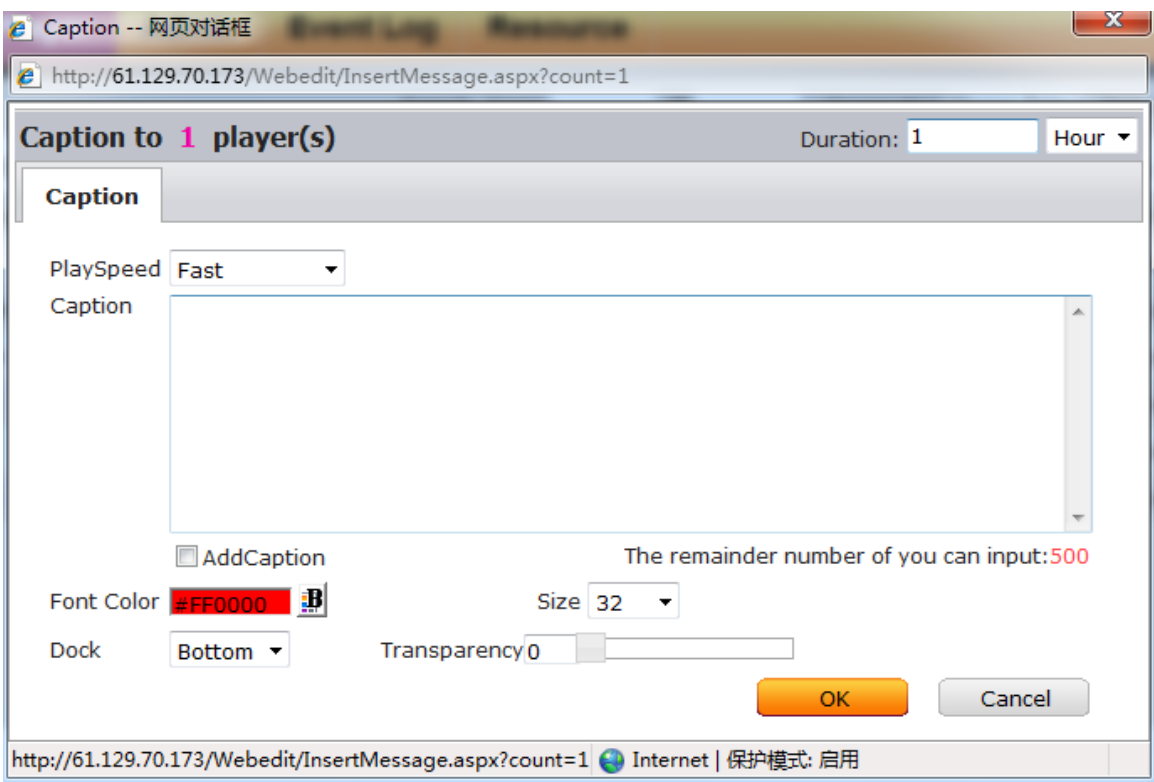

## <span id="page-33-0"></span>**6.4 Meeting room settings**

END